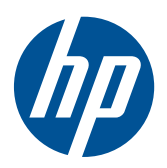

HP LE1851w, LE1851wl, LE1851wt, LE2001w, LE2001wl ve LE2001wm LCD Monitörler

Kullanıcı Kılavuzu

© 2009, 2010 Hewlett-Packard Development Company, L.P.

Microsoft, Windows ve Windows Vista, Microsoft Corporation firmasının ABD'deki ve/veya diğer ülkelerdeki ticari markaları veya kayıtlı ticari markalarıdır.

HP ürün ve hizmetlerine ait yegane garantiler, bu ürün ve hizmetlerle birlikte sağlanan açık garanti bildirimlerinde belirtilmiştir. Bu belgede bulunan hiçbir şey ek bir garanti olarak yorumlanmamalıdır. HP, burada yer alan teknik hatalardan veya yazım hatalarından ya da eksikliklerinden sorumlu tutulamaz.

Bu belge, telif haklarıyla korunan mülkiyet bilgileri içermektedir. Bu belgenin hiçbir bölümü Hewlett-Packard Company'nin önceden yazılı onayı olmadıkça fotokopiyle çoğaltılamaz, kopyalanamaz veya başka dillere çevrilemez.

Dördüncü Baskı (Aralık 2010)

Belge Parça Numarası: 531342-144

### **Bu Kılavuz Hakkında**

Bu kılavuzda monitörü kurma, sürücüleri yükleme, ekran menüsünü kullanma, sorun giderme ve teknik özelliklerle ilgili bilgiler sunulmaktadır.

- **UYARI!** Bu işaretle gösterilen metin, talimatlara uymadığınız takdirde bedensel zarar görebileceğinizi veya ölüme sebep olunabileceğini belirtir.
- **DİKKAT:** Bu işaretle gösterilen metin, uyarıdaki talimatlara uymadığınız taktirde aygıtınızın zarar görebileceğini veya bilgilerinizi kaybedebileceğinizi belirtir.
- **NOT:** Bu işaretle gösterilen metin önemli destek bilgileri sağlar.

# içindekiler

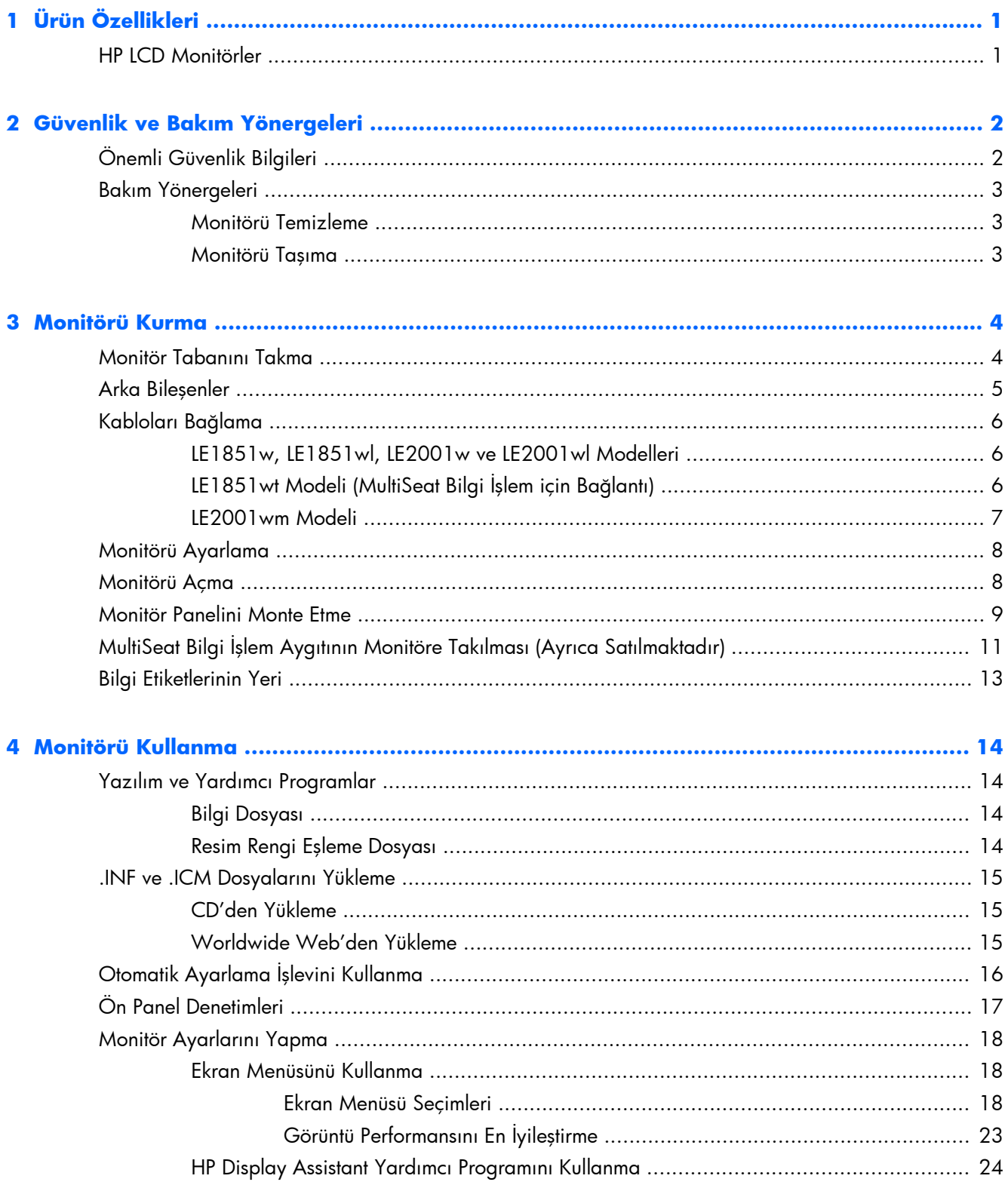

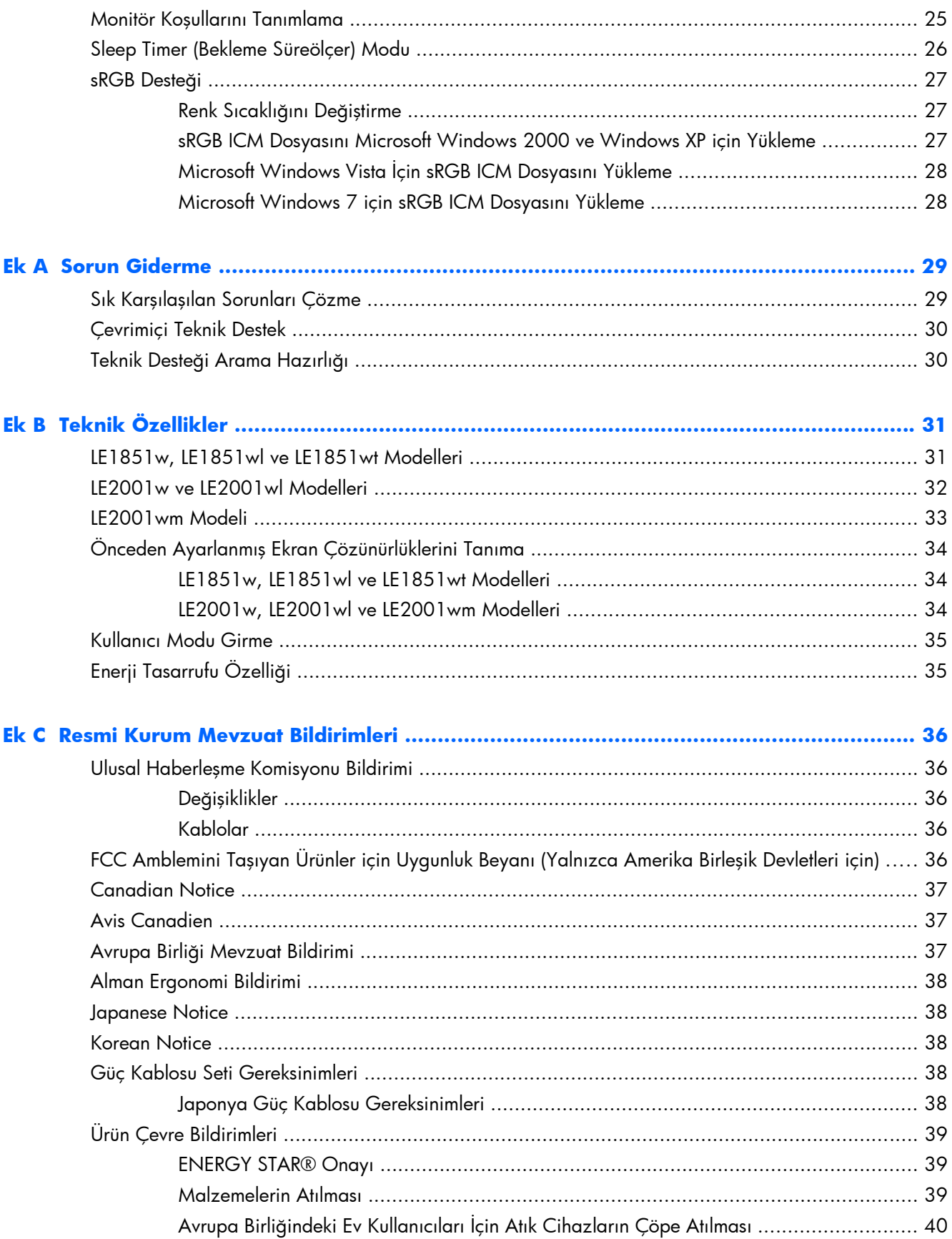

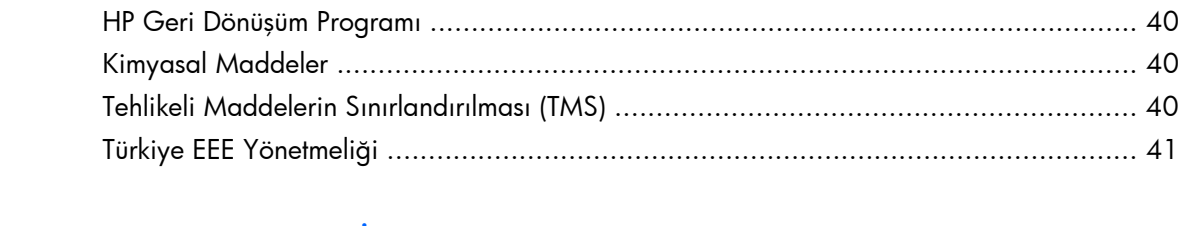

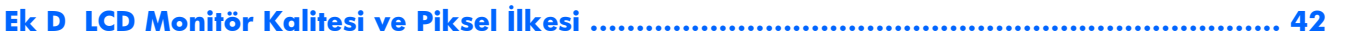

# <span id="page-8-0"></span>**1 Ürün Özellikleri**

## **HP LCD Monitörler**

LCD (sıvı kristal ekran ) monitörlerde etkin matris, ince film transistör (TFT) panel bulunur. Monitör modelleri ve özellikleri şunlardır:

- Oturma, ayakta durma veya iki yana hareket etme konumlarında ekranın görülebilmesini sağlayan, geniş görüntüleme açısı
- **•** EEğilebilme
- Esnek monitör paneli montaj çözümleri için çıkarılabilir ayak tabanı
- VGA analog desteği için birlikte verilen VGA sinyal kablosuyla video sinyal girişi
- Verilen DVI sinyal kablosuyla DVI dijital desteği için video sinyal girişi (yalnızca LE2001wm modelinde)
- Verilen ses kablosuyla dahili hoparlörler (Yalnızca LE2001wm modeli)
- İsteğe bağlı hoparlör çubuğu için destek
- Sistem tarafından destekleniyorsa tak ve kullan özelliği
- Ekranın yanlardan görülmesini engelleyen gizlilik filtresi (ayrıca satılır) yuvaları (belirli modellerde)
- İsteğe bağlı kablo kilidi için monitörün arkasında güvenlik yuvası seçeneği
- Kabloların ve kordonların yerleştirilmesi için kablo yönetimi
- Kolay kurulum ve ekran en iyileştirmesi için birkaç dilde Ekran menüsü ayarları
- Monitör ayarlarını yapmak için HP Display Assistant (HP Ekran Yardımcısı)
- Monitör sürücülerini ve ürün belgelerini içeren yazılım ve belge CD'si
- Düşük güç tüketimi gereksinimlerini karşılayan enerji tasarrufu özelliği
- Energy Star onaylı
- Akıllı Yönetim Varlık Denetimi
- Aşağıdaki mevzuat özellikleriyle uyumludur:
	- Avrupa Birliği CE Yönergeleri
	- İsveç TCO Koşulları
- MultiSeat Bilgi İşlem çözümü için destek (yalnızca LE1851wt modeli)

# <span id="page-9-0"></span>**2 Güvenlik ve Bakım Yönergeleri**

## **Önemli Güvenlik Bilgileri**

Monitörle birlikte bir güç kablosu verilir. Başka bir kablo kullanılacaksa, yalnızca bu monitöre uygun bir güç kaynağı ve bağlantı kullanın. Monitörünüzle birlikte kullanılacak doğru güç kablosu takımı hakkında bilgi için bkz. Ek C'deki [Güç Kablosu Seti Gereksinimleri sayfa 38.](#page-45-0)

**UYARI!** Elektrik çarpmasını veya donatıya hasar verme riskini en alt düzeye indirmek için:

• Güç kablosunun topraklama özelliğini devre dışı bırakmayın. Topraklama fişi, önemli bir güvenlik özelliğidir.

- Güç kablosunu her zaman kolayca erişilebilen bir topraklı fişe takın.
- Ürünün enerjisini güç kablosunu elektrik prizinden çıkararak kesin.

Kendi güvenliğiniz için, güç kabloları üzerine hiçbir şey koymayın. Kabloları, kimsenin yanlışlıkla üzerine basmayacağı ya da takılmayacağı şekilde düzenleyin. Kablodan tutarak çekmeyin. Kabloyu elektrik prizinden çıkarırken fişinden tutun.

Ciddi yaralanma riskini azaltmak için *Güvenlik ve Rahat Kullanım Kılavuzu*'nu okuyun. Kılavuzda doğru iş istasyonu kurulumu, duruş, bilgisayar kullanıcılarının sağlığı ve çalışma alışkanlıkları açıklanmakta, elektrik ve mekanikle ilgili önemli güvenlik bilgileri verilmektedir. Bu kılavuz Web'de <http://www.hp.com/ergo> adresinde ve/veya monitörle birlikte verildiyse belge CD'sinde bulunur.

**DİKKAT:** Bilgisayarla birlikte monitörün de korunması için, bilgisayarın ve tüm çevre birimi aygıtlarının (monitör, yazıcı, tarayıcı gibi) güç kablolarını, anahtarlı uzatma kablosu veya Kesintisiz Güç Kaynağı (UPS) gibi bir akım koruma aygıtına takın. Bazı anahtarlı uzatma kabloları akım koruması sağlamaz; anahtarlı uzatma kablolarının bu özelliğe sahip olduğuna ilişkin etiketi bulunmalıdır. Akım korumasının kusurlu olması durumunda donatıyı değiştirebilmeniz için, üreticisi Hasarlı Ürünü Değiştirme İlkesi'ne sahip bir anahtarlı uzatma kablosu kullanın.

HPHP LCD monitörünüzü düzgün biçimde taşıyabilecek uygun ve doğru boyutlarda bir mobilya kullanın.

**UYARI!** Komodinlerin, kitaplıkların, rafların, sehpaların, hoparlörlerin, sandıkların veya tekerlekli sehpaların üstüne konulan LCD monitörler düşüp yaralanmalara neden olabilir.

LCD monitöre bağlanan kablolara takılınmaması, tutunulmaması veya kabloların çekilmemesi için tüm kablolar dikkatle yerleştirilmelidir.

## <span id="page-10-0"></span>**Bakım Yönergeleri**

Performansı artırmak ve monitörün ömrünü uzatmak için:

- Monitörün kasasını açmayın veya bu ürünün bakımını kendiniz yapmaya çalışmayın. Yalnızca kullanım yönergelerinde belirtilen özelliklerin ayarlarını yapın. Monitör düzgün çalışmıyorsa, yere düştüyse veya hasar gördüyse, HP yetkili satıcısına, bayisine veya yetkili servisine başvurun.
- Monitörün etiketinde/arka kısmında belirtildiği gibi, yalnızca bu monitöre uygun bir güç kaynağı ve bağlantısı kullanın.
- Prize takılı ürünlerin toplam amper kapasitesinin, elektrik prizinin akım kapasitesini aşmamasına ve kabloya takılı ürünlerin toplam amper kapasitesinin de kablo kapasitesini aşmamasına dikkat edin. Her aygıtın amper kapasitesini (AMP veya A) belirlemek için güç etiketine bakın.
- Monitörü, kolayca ulaşabileceğiniz bir prizin yakınına kurun. Monitörün bağlantısını kesmek için fişinden sıkıca tutup prizden çekin. Monitör bağlantısını kesmek istediğinizde, asla monitör kablosundan çekmeyin.
- Kullanmadığınız zaman monitörü kapatın. Bir ekran koruyucu programı kullanarak ve kullanılmadığında monitörü kapatarak, monitörünüzün ömrünü önemli ölçüde artırabilirsiniz.

**NOT:** "Görüntü izi" bulunan monitörler HP garantisi kapsamında değildir.

- Kasadaki yuvalar ve açık kısımlar havalandırma amaçlıdır. Bu açık kısımlar bloke edilmemeli veya kapatılmamalıdır. Kasa yuvalarına veya diğer açık kısımlara hiçbir şekilde yabancı nesneler sokmayın.
- Monitörü düşürmeyin veya sabit olmayan bir yüzeye koymayın.
- Güç kablosunun üzerine herhangi bir şey yerleştirmeyin. Kablonun üzerine basmayın.
- Monitörü asırı ısık, sıcak veya nemden uzak, havalandırması iyi olan bir yerde tutun.
- $\bullet$  Monitörün tabanını çıkarırken monitörünüzü çizilme, aşınma veya kırılmaya karşı korumak için, yumuşak bir yüzeye ön tarafı aşağı gelecek şekilde yatırmanız gerekir.

### **Monitörü Temizleme**

- **1.** Monitörü kapatın ve güç kablosunu ünitenin arkasından çekip çıkarın.
- **2.** Ekranı ve kasasını yumuşak ve temiz bir antistatik bezle ovalayarak monitörün tozunu silin.
- **3.** Temizlemenin daha zor olduğu durumlarda 50/50 su ve izopropil alkol karışımı kullanın.
- **DİKKAT:** Temizleyiciyi bir beze püskürtün ve nemli bezi kullanarak ekran yüzeyini hafifçe silin. Temizleyiciyi asla doğrudan ekran yüzeyine püskürtmeyin. Çerçeveden içeri kaçabilir ve elektronik kısımlara zarar verebilir.

**DİKKAT:** Monitör ekranının veya kasasının temizliğinde benzen, tiner veya diğer uçucu maddeler gibi petrol bazlı maddeler içeren temizleyiciler kullanmayın. Bu kimyasallar monitöre zarar verebilir.

### **Monitörü Taşıma**

Orijinal ambalaj kutusunu bir depoda saklayın. Monitörü daha sonra taşımanız veya bir yere göndermeniz gerektiğinde bu kutuyu kullanın.

# <span id="page-11-0"></span>**3 Monitörü Kurma**

Monitörü kurmak için monitörün, bilgisayar sisteminin ve diğer bağlı aygıtların kapalı olduğundan emin olun, sonra aşağıdaki yönergeleri izleyin.

## **Monitör Tabanını Takma**

- **1.** Tabanı masa üstü gibi düz bir yüzeye koyun.
- **2.** Her iki elinizi kullanarak ayağı tabanın üzerine yerleştirdikten sonra, yerine kilitlemek için üzerine sıkıca bastırın. Tabanın kilitlendiğinden emin olun ve eğim açısını istediğiniz konuma getirin.
- **DİKKAT:** LCD panelin yüzeyine dokunmayın. Panele basınç yapılması renk düzenini bozabilir veya sıvı kristallerde yön kaybına neden olabilir. Böyle bir durumda, ekran normal durumuna geri döndürülemez.

**Şekil 3-1** Tabanı Monitöre Takma

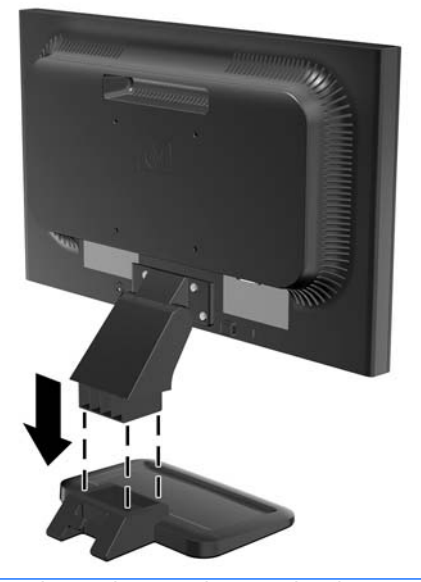

**NOT:** Tabanı çıkarmak için tabanın altında, ortada bulunan tırnağı içeri doğru bastırın ve tabanı ayaktan çekin.

## <span id="page-12-0"></span>**Arka Bileşenler**

**Şekil 3-2** LE1851w, LE1851wl, LE1851wt, LE2001w ve LE2001wl Arka Bileşenleri

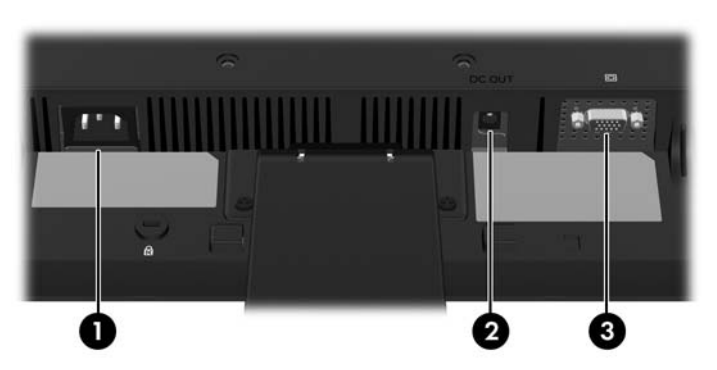

**Tablo 3-1 LE1851w, LE1851wl, LE1851wt, LE2001w ve LE2001wl Arka Bileşenleri**

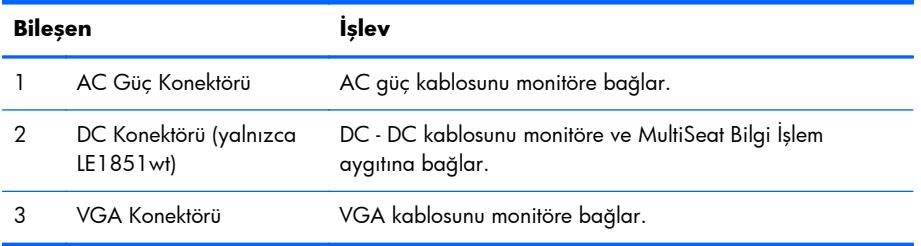

#### **Şekil 3-3** LE2001wm Arka Bileşenler

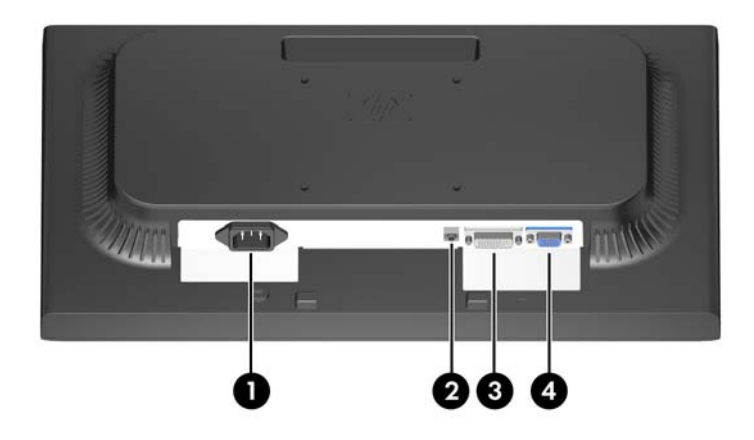

**Tablo 3-2 LE2001wm Arka Bileşenler**

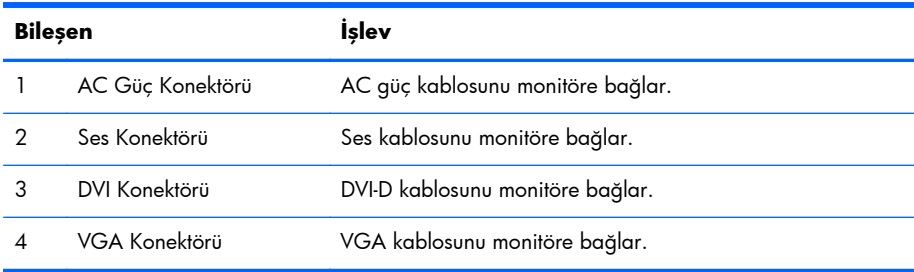

## <span id="page-13-0"></span>**Kabloları Bağlama**

**UYARI!** Elektrik çarpmasını veya donatıya hasar verme riskini en alt düzeye indirmek için:

Güç kablosunun topraklama fişini devre dışı bırakmayın. Topraklama fişi önemli bir güvenlik özelliğidir.

Güç kablosunu her zaman erişebileceğiniz topraklanmış bir elektrik prizine takın.

Donatının enerjisini güç kablosunu elektrik prizinden çıkararak kesin.

Kendi güvenliğiniz için güç kabloları üzerine hiçbir şey koymayın. Kabloları, kimsenin yanlışlıkla üzerine basmayacağı ya da takılmayacağı şekilde düzenleyin. Kablodan tutarak çekmeyin. Kabloyu elektrik prizinden çıkarırken fişinden tutun.

## **LE1851w, LE1851wl, LE2001w ve LE2001wl Modelleri**

- **1.** Monitörü bilgisayarınızın yakınında uygun ve iyi havalandırılan bir konuma yerleştirin.
- **2.** VGA sinyal kablosunun bir ucunu monitörün arkasındaki VGA konektörüne, diğer ucunu da bilgisayardaki VGA konektörüne bağlayın.
- **3.** Güç kablosunun bir ucunu monitörün arkasındaki AC güç konektörüne, diğer ucunu da elektrik prizine takın.

**Şekil 3-4** Kabloları Bağlama

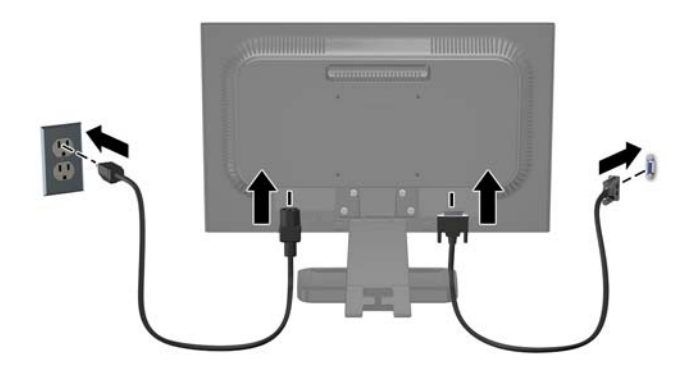

**4.** Düzenli tutmak için kabloları ayak tabanının alt kısmında bulunan iki kancanın arasına yerleştirin. Kablolar tertipli biçimde güvene alınabilir ve önden bakıldığında gözükmez.

## **LE1851wt Modeli (MultiSeat Bilgi İşlem için Bağlantı)**

- **1.** Monitörü bilgisayarınızın yakınında uygun ve iyi havalandırılan bir konuma yerleştirin.
- **2.** VGA sinyali kablosunun bir ucunu, monitörün arkasındaki VGA konektörüne ve diğer ucunu T150 MultiSeat bilgi işlem aygıtının VGA konektörüne bağlayın.
- <span id="page-14-0"></span>**3.** USB kablosunun (ürünle birlikte verilmez) bir ucunu monitör üzerindeki USB konektörüne ve diğer ucunu bilgisayar üzerindeki USB konektörüne bağlayın.
- **4.** DC DC kablosunun bir ucunu monitördeki DC OUT konektörüne, diğer ucunu T150 MultiSeat bilgi işlem aygıtının DC konektörüne takın.
- **5.** Güç kablosunun bir ucunu monitörün arkasındaki AC güç konektörüne, diğer ucunu da elektrik prizine takın.

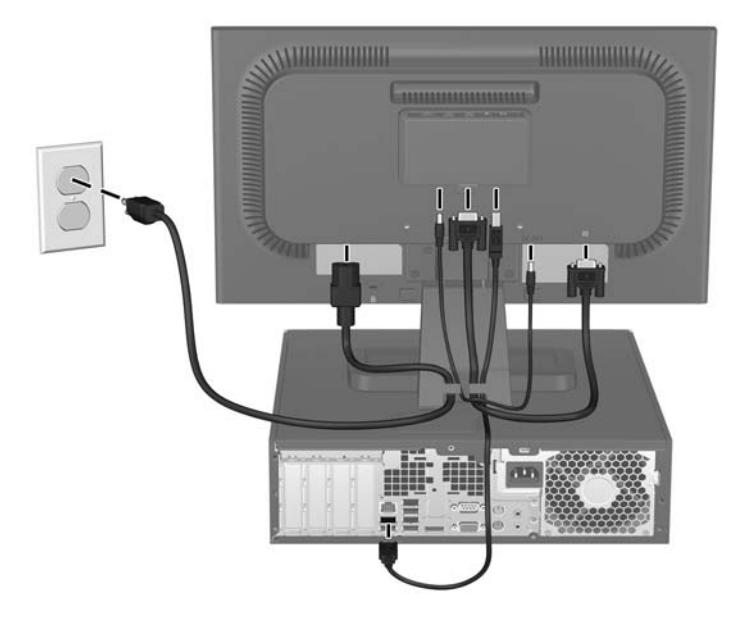

**Şekil 3-5** Kabloları Bağlama

**6.** Düzenli tutmak için kabloları ayak tabanının alt kısmında bulunan iki kancanın arasına yerleştirin. Kablolar tertipli biçimde güvene alınabilir ve önden bakıldığında gözükmez.

### **LE2001wm Modeli**

- **1.** Monitörü bilgisayarınızın yakınında uygun ve iyi havalandırılan bir konuma yerleştirin.
- **2.** VGA sinyal kablosunu veya DVI-D sinyal kablosunu bağlayın.
- **NOT:** Monitör hem analog hem de dijital girişi destekler. Video modu, kullanılan video kablosuna göre belirlenir. Monitör, geçerli video sinyallerinin hangi girişlerde olduğunu otomatik olarak algılar. Girişler ön paneldeki +/Source (Kaynak) düğmesine veya Menu (Menü) düğmesine basılarak Ekran Menüsü üzerinden seçilebilir.
	- Analog kullanım için verilen VGA sinyal kablosunu kullanın. VGA sinyal kablosunun bir ucunu monitörün arkasındaki VGA konektörüne, diğer ucunu da bilgisayardaki VGA konektörüne bağlayın.
	- Dijital kullanım için birlikte verilen DVI-D sinyal kablosunu kullanın. DVI-D sinyal kablosunun bir ucunu monitörün arkasındaki DVI konektörüne, diğer ucunu da bilgisayardaki DVI konektörüne bağlayın.
- **3.** Verilen ses kablosunun bir ucunu monitördeki ses konektörüne, diğer ucunu da bilgisayarın arka panelindeki ses çıkışı konektörüne bağlayın.

<span id="page-15-0"></span>**4.** Güç kablosunun bir ucunu monitörün arkasındaki AC güç konektörüne, diğer ucunu da elektrik prizine takın.

**Şekil 3-6** Kabloları Bağlama

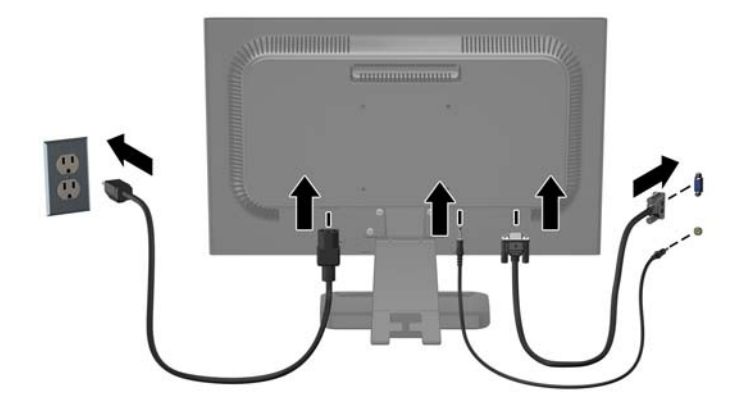

**5.** Düzenli tutmak için kabloları ayak tabanının alt kısmında bulunan iki kancanın arasına yerleştirin. Kablolar tertipli biçimde güvene alınabilir ve önden bakıldığında gözükmez.

## **Monitörü Ayarlama**

Monitörü rahat bir göz seviyesine ayarlamak için monitör panelini arkaya veya öne doğru eğin.

**Şekil 3-7** Monitör Eğimini Ayarlama

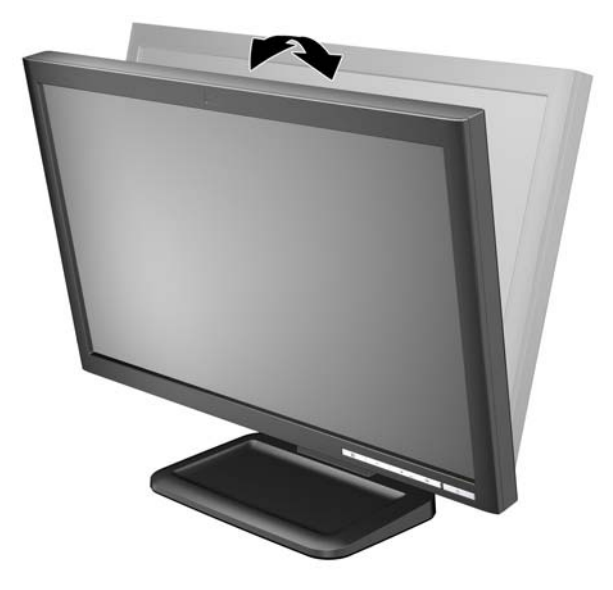

## **Monitörü Açma**

- **1.** Bilgisayarı açmak için güç düğmesine basın.
- **2.** Monitörü açmak için önündeki güç düğmesine basın.
- <span id="page-16-0"></span>**DİKKAT:** Aynı durağan görüntünün uzun bir süre ekranda görüntülendiği monitörlerde görüntü izi hasarı oluşabilir.\* Monitör ekranında görüntü izi hasarı oluşmasını önlemek için her zaman ekran koruyucu uygulamasını etkinleştirmeli veya uzun süre kullanılmadığında monitörü kapatmalısınız. Görüntünün takılı kalması, tüm LCD ekranlarda oluşabilen bir durumdur. "Görüntü izi" bulunan monitörler HP garantisi kapsamında değildir.
	- \* Uzun bir süre, birbirini izleyen 12 saat kullanım dışı kalma durumudur.
- **NOT:** Güç düğmesine basıldığında bir şey olmuyorsa, Power Button Lockout (Güç Düğmesini Kilitleme) özelliği etkinleştirilmiş olabilir. Bu özelliği devre dışı bırakmak için monitörün güç düğmesini 10 saniye basılı tutun.

**NOT:** Ekran menüsünden güç ışığını devre dışı bırakabilirsiniz. Monitörün önündeki Menu (Menü) düğmesine basın, ardından **Management** (Yönetim) > **Bezel Power LED** (Çıkık Güç Işığı) > **Off** (Kapalı) öğesini seçin.

## **Monitör Panelini Monte Etme**

Monitör panelini duvara, hareketli bir kola veya başka bir montaj parçasına monte etmek için paneli ayak tabanından çıkarabilirsiniz. Monitörün arka panelinde montaj amaçlı dört dişli montaj deliği vardır.

- **E NOT:** Bu aparatın UL veya CSA listelerindeki duvara montaj dirseği tarafından desteklenmesi amaçlanmıştır.
- **DİKKAT:** Monitörü sökmeye başlamadan önce, monitörün kapatıldığından ve hem güç, hem de sinyal kablolarının çıkarıldığından emin olun.
	- **1.** Sinyal ve güç kablolarını monitörün arkasından sökün ve çıkarın.
	- **2.** Monitörü yüzüstü olarak düz bir yüzeye koyun.
	- **3.** Monitörün arkasındaki monitör panelini ayak tabanına bağlayan dört vidayı çıkarın (1) ve ayak tabanını kaydırarak monitör panelinden ayırın (2).

**Şekil 3-8** Ayak Tabanını Çıkarma

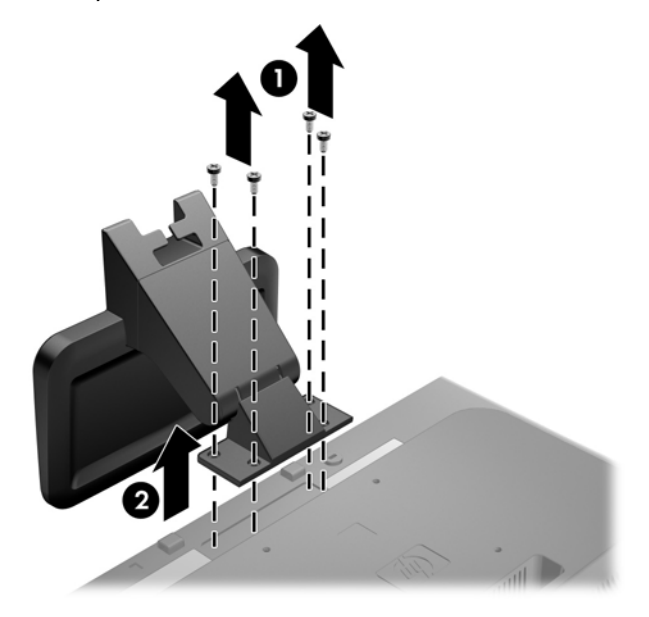

**4.** Monitörü hareketli bir kola takmak için hareketli kol plakasının deliklerinden geçirdiğiniz dört 10mm'lik vidayı monitörün montaj deliklerine yerleştirin.

**Şekil 3-9** Monitörü Hareketli Kola Takma

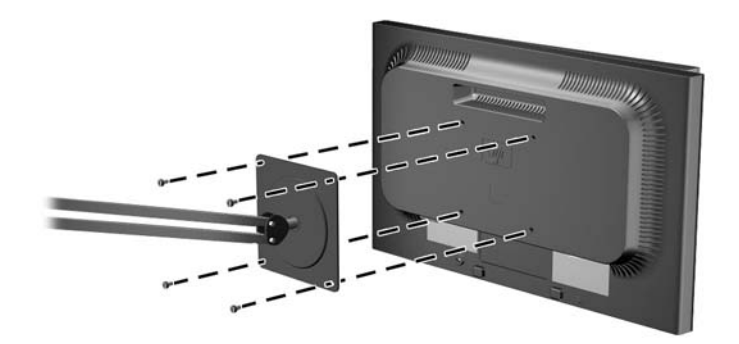

Monitörü diğer montaj aparatlarına takarken monitörün sıkıca takıldığından emin olmak için montaj aparatıyla birlikte verilen yönergeleri izleyin.

- **DİKKAT:** Bu monitör, endüstri standardı VESA 100 mm montaj deliklerini destekler. Monitöre üçüncü taraf bir montaj çözümü takmak için dört adet 4 mm kalınlığında, 0,7 açıklığında ve 10 mm uzunluğunda vida gerekir. Daha uzun vidalar monitöre zarar verebileceğinden kullanılmamalıdır. Üretici montaj çözümünün VESA standardıyla uyumlu olduğunu ve monitör ekran panelinin ağırlığını taşıyabilecek düzeyde derecelendirildiğini doğrulamak önemlidir. En iyi performansı almak için monitörle birlikte verilen güç ve video kablolarını kullanmaya özen gösterin.
- **5.** Kabloları yeniden monitöre bağlayın.

# <span id="page-18-0"></span>**MultiSeat Bilgi İşlem Aygıtının Monitöre Takılması (Ayrıca Satılmaktadır)**

Bir MultiSeat bilgi işlem aygıtını yalnızca LE1851wt modelinin arkasına takabilirsiniz.

**1.** MultiSeat bilgi işlem aygıtı için braketi, birlikte verilen iki 10 mm'lik vidayı kullanarak monitörün arkasına takın. Vidaları, üst iki VESA montaj deliğine takın.

**Şekil 3-10** MultiSeat Bilgi İşlem Aygıtı Braketinin Takılması

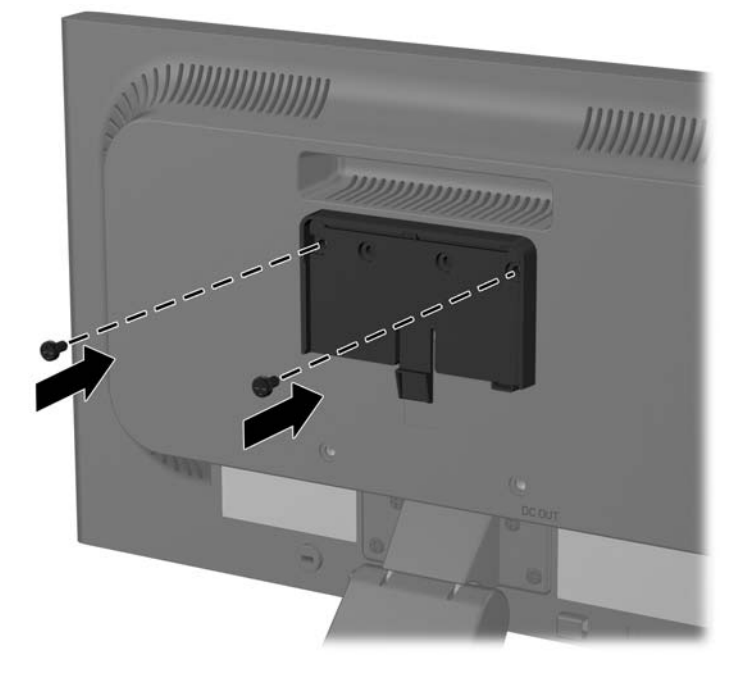

**2.** MultiSeat bilgi işlem aygıtını brakete takılacak şekilde kaydırın.

**Şekil 3-11** MultiSeat Bilgi İşlem Aygıtının Takılması

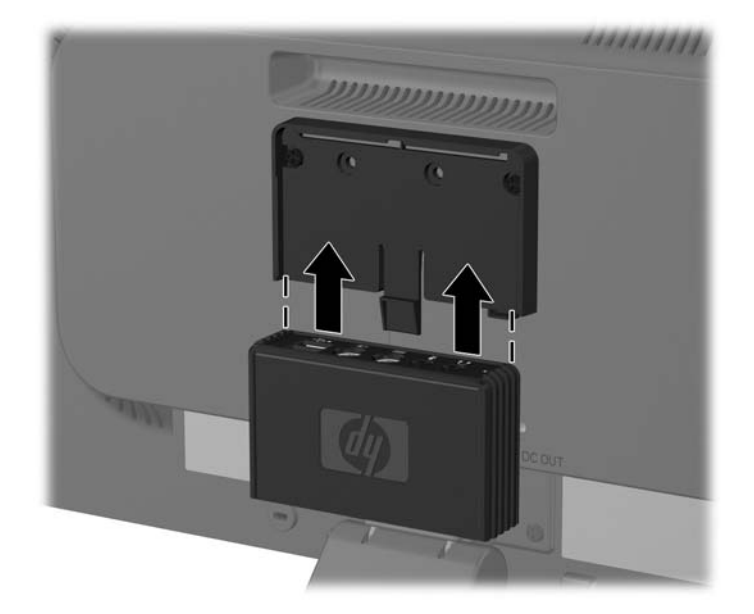

3. Kabloları bağlayın. Kabloların bağlanmasıyla ilgili talimatlar için [LE1851wt Modeli \(MultiSeat](#page-13-0) Bilgi İşlem için Bağ[lantı\) sayfa 6](#page-13-0) konusuna bakın.

## <span id="page-20-0"></span>**Bilgi Etiketlerinin Yeri**

Monitörün üzerindeki nominal değer etiketleri, yedek parça numarasını, ürün numarasını ve seri numarasını içerir. Monitör modeliyle ilgili olarak HP'ye ulaşmanız gerektiğinde bu numaralara gereksinim duyabilirsiniz. Nominal değer etiketleri monitörün arka panelinde bulunur.

**Şekil 3-12** Bilgi Etiketlerinin Yeri

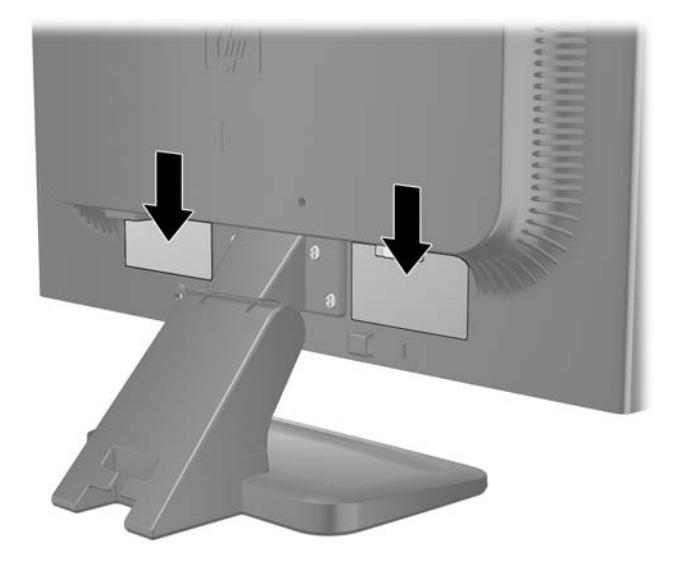

# <span id="page-21-0"></span>**4 Monitörü Kullanma**

## **Yazılım ve Yardımcı Programlar**

Monitörle birlikte gelen CD'de bilgisayara yükleyebileceğiniz dosyalar bulunur:

- .INF (Bilgi) dosyası
- .ICM (Resim Rengi Eşleştirme) dosyası
- otomatik ayarlama modeli yardımcı programı
- monitör modeli için ek yazılım
- **NOT:** Monitörle birlikte bir CD verilmediyse, .INF ve .ICM dosyaları HP monitörler destek Web sitesinden indirilebilir. Bkz. bu bölümde [Worldwide Web'den Yükleme sayfa 15](#page-22-0).

### **Bilgi Dosyası**

.INF dosyası, monitörün bilgisayarın grafik adaptörüyle uyumlu olmasını sağlamak için, Microsoft Windows işletim sistemleri tarafından kullanılan monitör kaynaklarını tanımlar.

Bu monitör Microsoft Windows Tak ve Kullan özelliğiyle uyumludur ve .INF dosyası yüklenmeden monitör doğru şekilde çalışacaktır. Monitörün Tak ve Kullan uyumluluğu için bilgisayarın grafik kartının VESA DDC2 uyumlu olması ve monitörün grafik karta doğrudan bağlanması gerekir. Tak ve Kullan özelliği, ayrı BNC türü konektörler veya dağıtım tamponları/kutuları aracılığıyla çalışmaz.

### **Resim Rengi Eşleme Dosyası**

.ICM dosyaları, monitör ekranından yazıcıya veya tarayıcıdan monitör ekranına tutarlı renk eşlemesi sağlamak için grafik programlarıyla birlikte kullanılan veri dosyalarıdır. Bu dosya, bu özelliği destekleyen grafik programlarından etkinleştirilir.

**NOT:** ICM renk profili, Uluslararası Renk Konsorsiyumu (ICC) Profil Biçimi belirtimine uygun olarak yazılmıştır.

## <span id="page-22-0"></span>**.INF ve .ICM Dosyalarını Yükleme**

Güncelleştirme işlemi yapmanız gerektiğini belirledikten sonra, .INF ve .ICM dosyalarını CD'den veya Web'den yükleyebilirsiniz.

### **CD'den Yükleme**

.INF ve .ICM dosyalarını CD'den bilgisayara yüklemek için:

- **1.** CD'yi bilgisayarın CD-ROM sürücüsüne yerleştirin. CD menüsü görüntülenir.
- **2. Monitor Driver Software Readme** (Monitör Sürücüsü Yazılımı Benioku) dosyasını görüntüleyin.
- **3. Install Monitor Driver Software** (Monitör Sürücüsü Yazılımını Yükle) öğesini seçin.
- **4.** Ekranda görüntülenen yönergeleri izleyin.
- **5.** Windows Görüntü denetim masasında bulunan çözünürlük ve yenileme hızlarının doğru olup olmadığını kontrol edin.
- **NOT:** Yükleme hatası olması durumunda, dijital olarak imzalanmış monitör .INF ve .ICM dosyalarını manuel olarak CD'den yüklemeniz gerekebilir. CD'deki Monitor Driver Software Readme dosyasına bakın.

### **Worldwide Web'den Yükleme**

.INF ve .ICM dosyalarının en son sürümlerini HP monitörleri destek Web sitesinden yüklemek için:

- **1.** <http://www.hp.com/support> adresine başvurun ve ülkeyi / bölgeyi seçin.
- **2.** Monitör için verilen bağlantıları izleyerek ilgili destek ve yükleme sayfasına gidin.
- **3.** Sistemin gereken koşullara uyduğundan emin olun.
- **4.** Yönergeleri uygulayarak yazılımı yükleyin.

## <span id="page-23-0"></span>**Otomatik Ayarlama İşlevini Kullanma**

Monitördeki OK/auto (Tamam/otomatik) düğmesini ve verilen CD'deki otomatik ayarlama düzen yazılımı yardımcı programını kullanarak VGA (analog) girişi ekran performansını en iyileştirebilirsiniz.

Monitörde VGA (analog) girişi kullanılıyorsa, bu yordam aşağıdaki görüntü kalitesi durumlarını düzeltebilir:

- Bulanık veya net olmayan odaklama
- Kesikli, çizgili veya gölgeli görüntü etkileri
- Soluk dikey çubuklar
- İnce, yatay kayan çizgiler
- Ortalanmamış resim

Otomatik ayarlama özelliğini kullanmak için:

- **1.** Ayarlama işlemine başlamadan önce monitörün ısınması için 20 dakika bekleyin.
- **2.** Monitörün ön panelindeki OK/auto (Tamam/otomatik) düğmesine basın.
	- Menu (Menü) düğmesine basıp Ekran Ana Menüsü'nden **Image Control** (Görüntü Denetimi) > **Auto Adjustment** (Otomatik Ayarlama) öğesini de seçebilirsiniz. Bkz. bu bölümde [Monitör Ayarlarını Yapma sayfa 18](#page-25-0).
	- Sonuç memnun edici değilse, yordama devam edin.
- **3.** CD'yi disk sürücüsüne takın. CD menüsü görüntülenir.
- **4. Open Auto-Adjustment Software** (Otomatik Ayarlama Yazılımını Aç) öğesini seçin. Kurulum test düzeni görüntülenir.
- **5.** Kararlı, ortalanmış bir görüntü elde etmek için monitörün ön panelindeki OK/auto (Tamam/ otomatik) düğmesine basın.
- **6.** Test modelinden çıkmak için ESC tuşuna veya klavyenizdeki herhangi bir tuşa basın.

# <span id="page-24-0"></span>**Ön Panel Denetimleri**

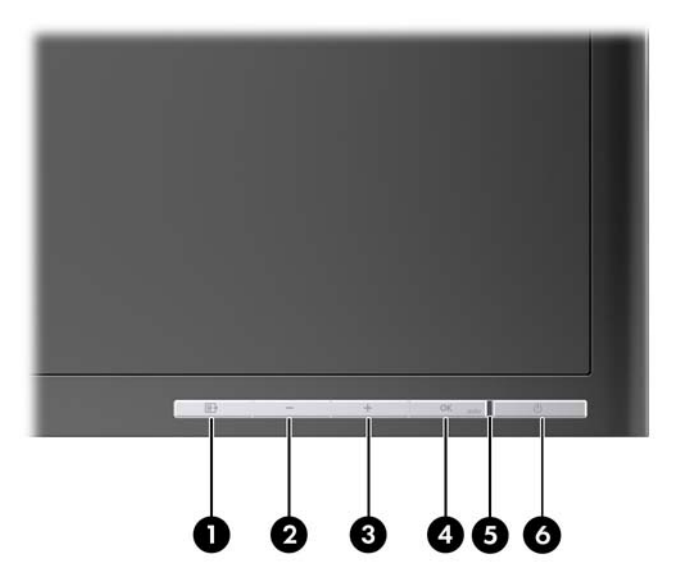

#### **Tablo 4-1 Monitör Ön Panel Denetimleri**

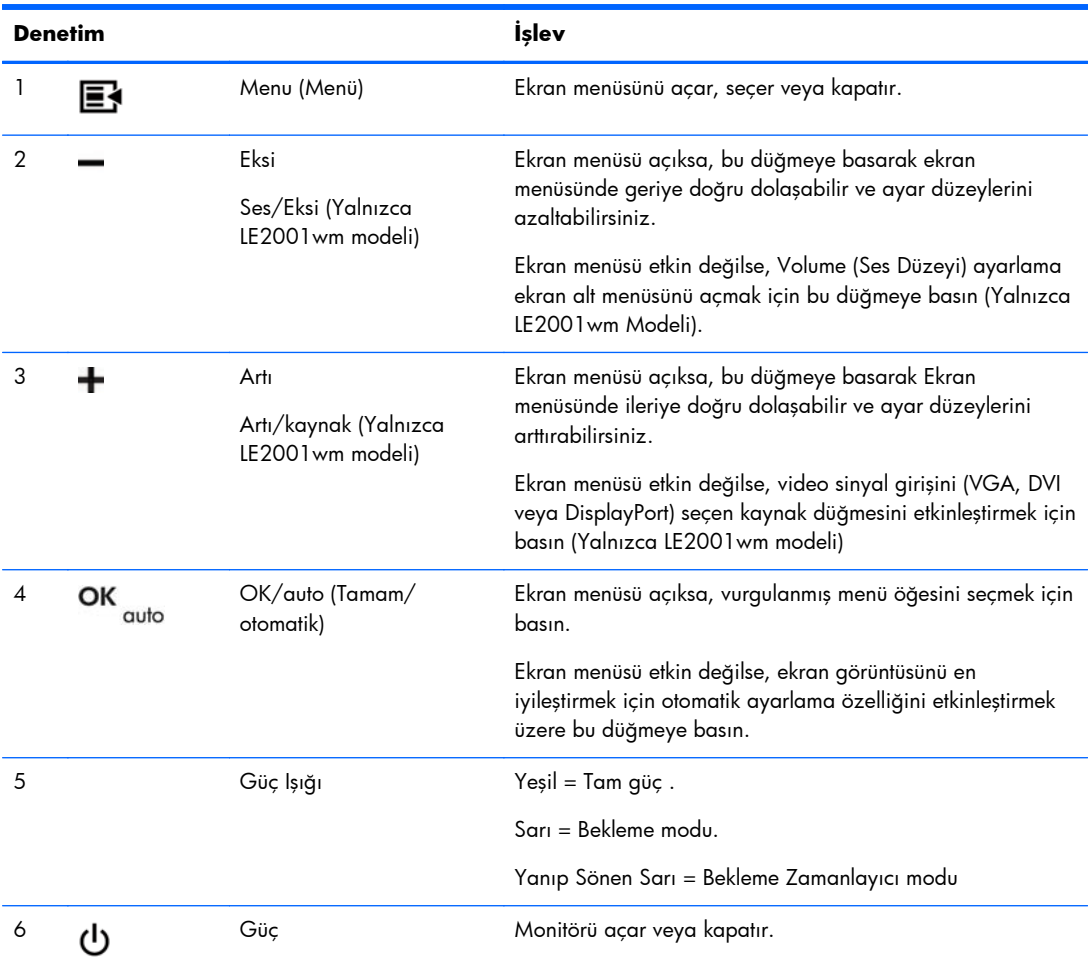

## <span id="page-25-0"></span>**Monitör Ayarlarını Yapma**

Monitör ayarları Ekran Menüsü'nden veya HP Display Assistant yardımcı programından yapılabilir.

**NOT:** Ekran ayarlarında bir sorun varsa, ekran menüsünü açıp **Factory Reset** (Fabrika Ayarları) öğesini seçerek ayarları varsayılan fabrika değerlerine getirebilirsiniz.

### **Ekran Menüsünü Kullanma**

Görüntüleme tercihleriniz temelinde ekran görüntüsünü ayarlamak için Ekran Menüsü'nü kullanın. Ekran Menüsü'ne erişmek için aşağıdakileri yapın:

- **1.** Monitör zaten açık değilse, PPPPPower (Güç) düğmesine basarak monitörü açın.
- **2.** EEkran Menüsü'ne erişmek için monitörün ön panelindeki Menu (Menü) düğmesine basın.
- **3.** EEkran Menüsü'nde ilerlemek için, monitörün ön panelindeki + (AAAArtı) düğmesine basarak görüntüyü yukarıya veya – (EksiEEEE) düğmesine basarak aşağıya kaydırın.
- **4.** EEkran menüsünden öğe seçmek üzere seçiminize gitmek ve seçiminizi vurgulamak için + veya düğmelerini kullanın, sonra da o işlevi seçmek için OK/auto (Tamam/otomatik) düğmesine basın.
- **5.** Ölçeği ayarlamak için ön paneldeki + veya düğmelerini kullanarak öğenin ayarını yapın.
- **6.** İşlevi ayarladıktan sonra **Save and Return** (Kaydet ve Geri Dön) öğesini ya da ayarı kaydetmek istemiyorsanız **Cancel** (İptal)'i seçin ve sonra Ana Menü'den çıkmak için **Exit** from the Main Menu (Ana Menüden Çıkış)'ı belirleyin.
- **NOT:** Menü görüntülenirken 10 saniye içinde düğmelere basılmazsa, yeni ayarlar iptal edilir, önceki ayarlara geri dönülür ve menüden çıkılır.

### **Ekran Menüsü Seçimleri**

Aşağıdaki tabloda Ekran menüsü seçimleri ve bunların işlevsel açıklamaları listelenir. Ekran menüsündeki bir öğeyi değiştirdikten sonra, şu seçenekleri (menü ekranında varsa) seçebilirsiniz:

- **Cancel** (İptal)—önceki menü düzeyine dönmek için.
- **Save and Return** (Kaydet ve Geri Dön)—tüm değişiklikleri kaydetmek ve Ekran Ana Menüsü ekranına dönmek için. Bu Save and Return (Kaydet ve Geri Dön) seçeneği ancak bir menü öğesini değiştirdiğinizde etkinleşir.

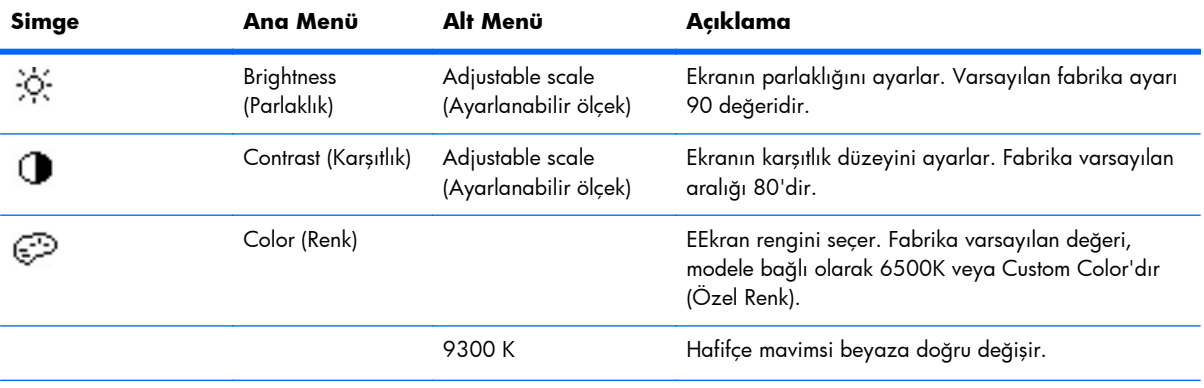

#### **Tablo 4-2 Ekran Menüsü**

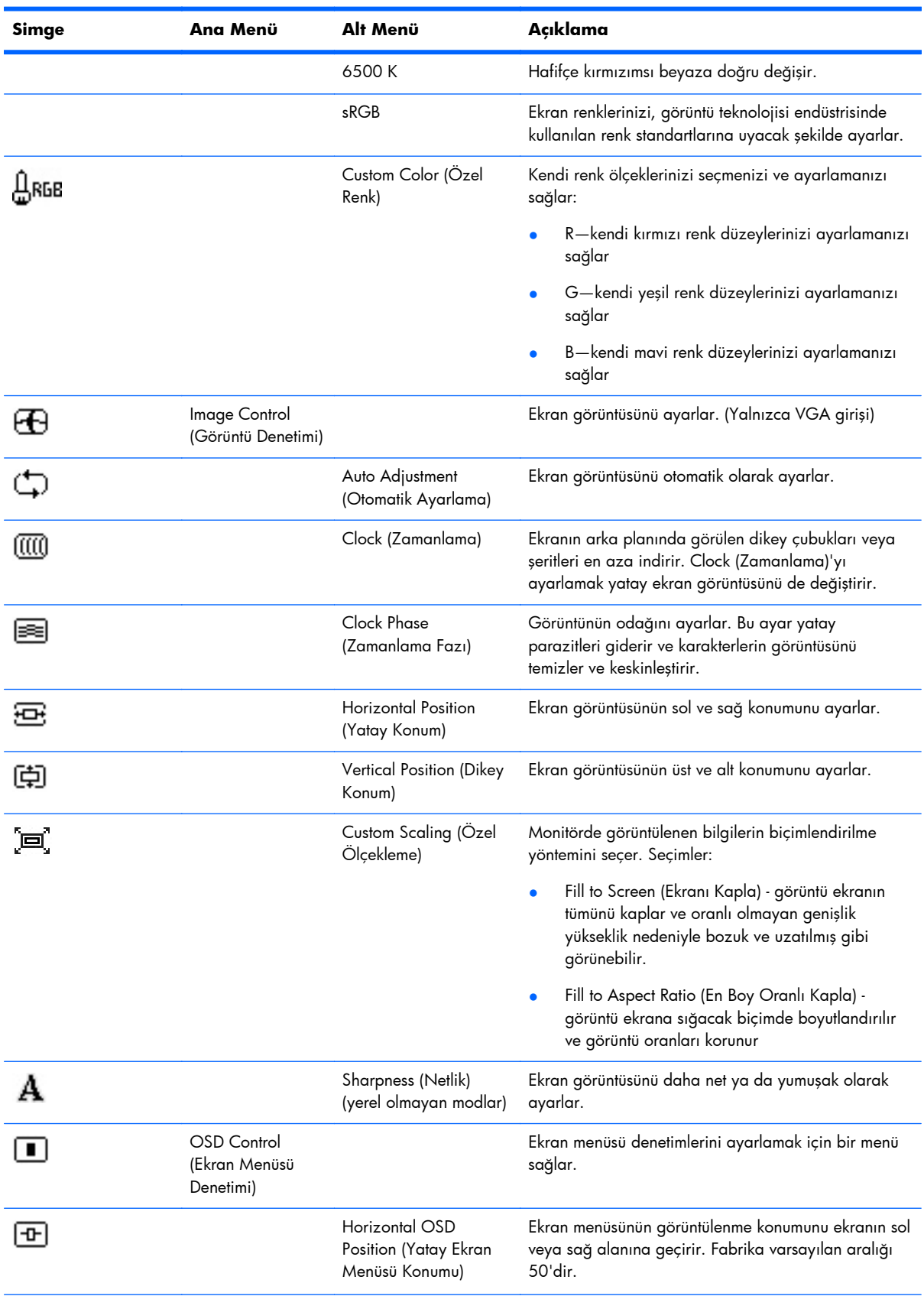

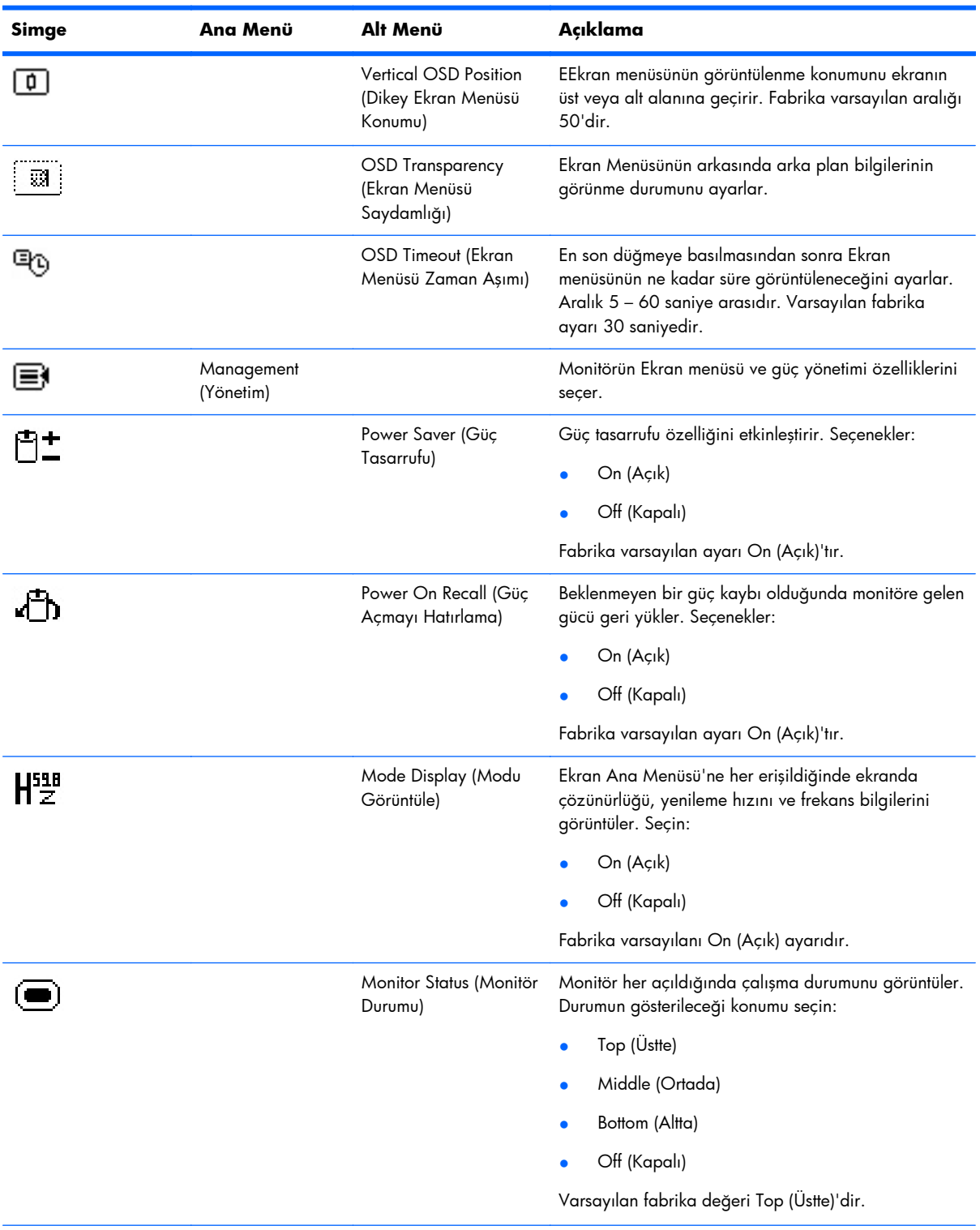

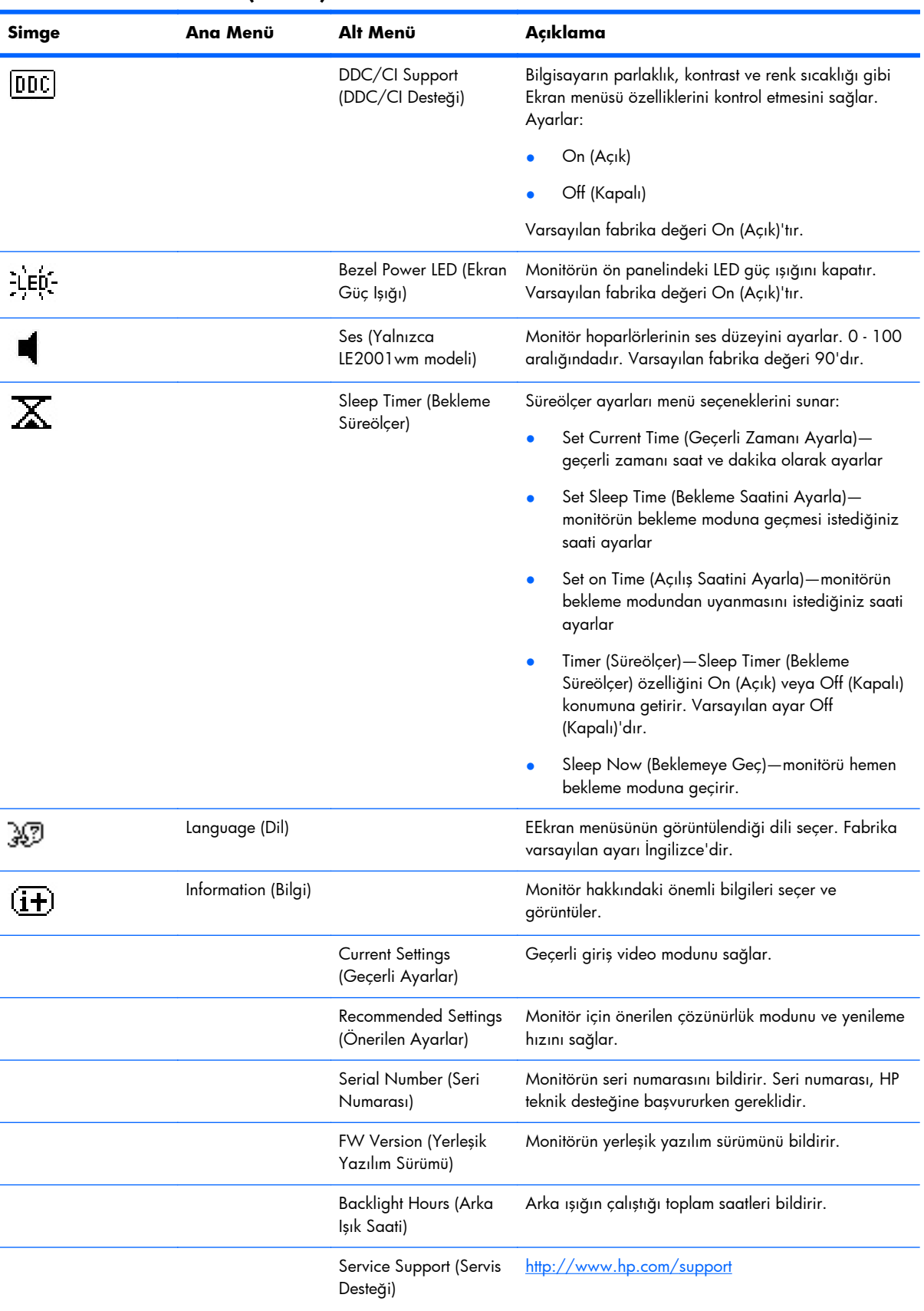

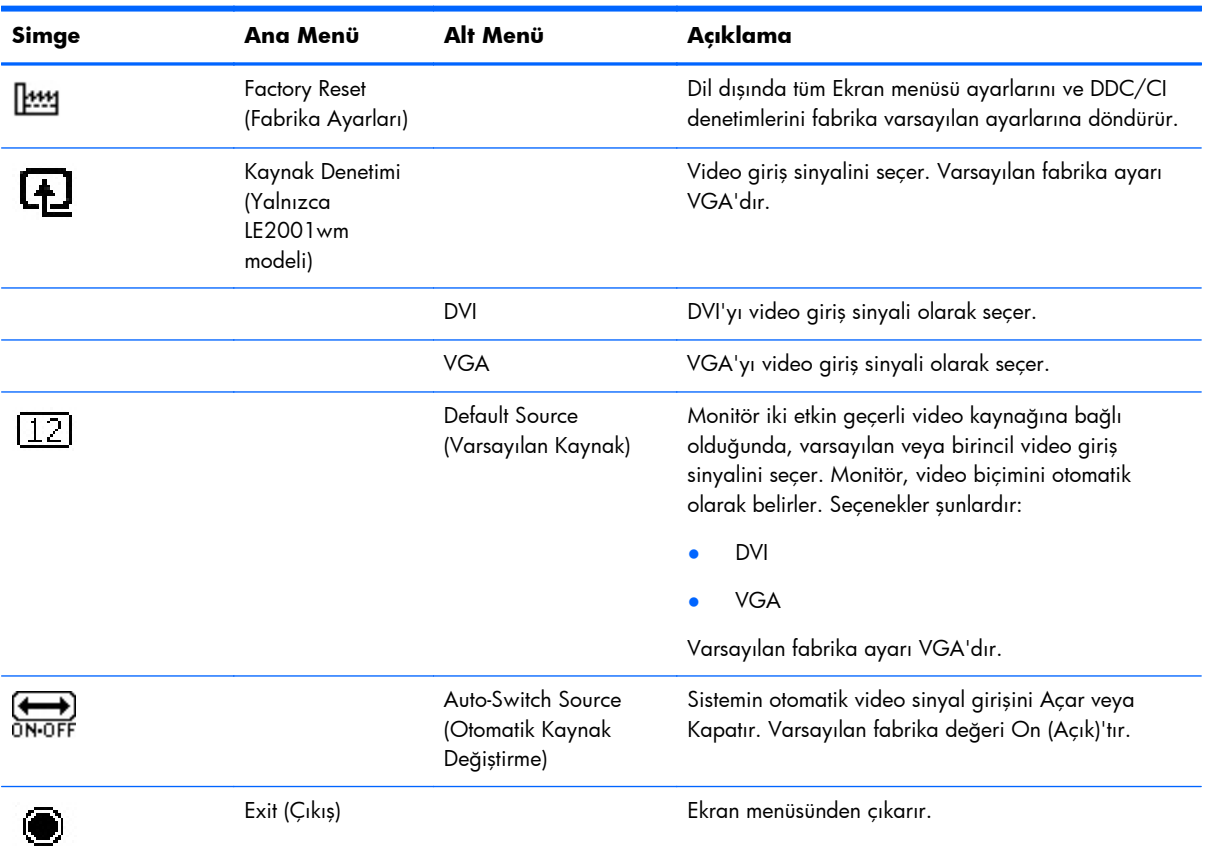

### <span id="page-30-0"></span>**Görüntü Performansını En İyileştirme**

Ekran Menüsü'ndeki iki denetim, görüntü performansını artırmak üzere ayarlanabilir: Clock (Zamanlama) ve Clock Phase (Zamanlama Fazı).

**NOT:** Clock (Zamanlama) ve Clock Phase (Zamanlama Fazı) denetimleri yalnızca analog giriş kullanılırken ayarlanabilir. Dijital girişlerde bu denetimler ayarlanamaz.

Clock Phase (Zamanlama Fazı) ayarları ana Clock (Zamanlama) ayarına bağlı olduğundan öncelikle Clock (Zamanlama) ayarının doğru yapılması gerekir. Bu denetimleri ancak otomatik ayarlama işlevi tatmin edici bir görüntü sağlamıyorsa kullanın.

- **Clock** (Zamanlama)—Ekranın arka planında görünen yatay çubukları veya şeritleri en aza indirmek için değeri artırır/azaltır.
- **Clock Phase** (Zamanlama Fazı)—Görüntü titremesini veya bulanıklığını en aza indirmek için değeri artırır/azaltır.
- **NOT:** Bu denetimleri kullandığınızda, CD'de yer alan otomatik ayarlama düzeni yazılım yardımcı programını kullanarak en iyi sonuçları alırsınız.

Clock (Zamanlama) ve Clock Phase (Zamanlama Fazı) değerlerini ayarlarken monitördeki görüntüler bozulursa, bozukluk ortadan kalkana kadar değeri ayarlamaya devam edin. Fabrika ayarlarını geri yüklemek için, ekrandaki **Factory Reset** (Fabrika Ayarları) menüsünde **Yes**'i (Evet) seçin.

Dikey çubukları ortadan kaldırmak için (Saat):

- **1.** Monitör ön panelinden Menü düğmesine basarak Ekran Menüsü'nü açın, sonra da **Image Control** > **Clock**'u (Görüntü Denetimi > Zamanlama) seçin.
- **2.** Monitör ön panelindeki + (Artı) veya (Eksi) düğmelerine basarak dikey çubukları ortadan kaldırın. En iyi ayar noktasını kaçırmamak için düğmelere yavaşça basın.

**Şekil 4-1** Saat Ayarı

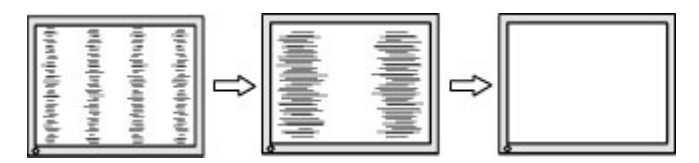

**3.** Saat'i ayarladıktan sonra ekranda bulanıklık, titreme veya çubuklar görünüyorsa, Zamanlama Fazı'nı ayarlamaya geçin.

Titreme veya bulanıklığı gidermek için (Zamanlama Fazı):

**1.** Monitör ön panelinden Menü düğmesine basarak Ekran Menüsü'nü açın, sonra da **Image Control** > **Clock Phase**'i (Görüntü Denetimi > Zamanlama Fazı) seçin.

<span id="page-31-0"></span>**2.** Monitör ön panelindeki + (Artı) veya – (Eksi) düğmelerine basarak titreme veya bulanıklığı ortadan kaldırın. Titreme veya bulanıklık, bilgisayarınıza veya takılı grafik denetleyicisi kartınıza bağlı olarak giderilemeyebilir.

**Şekil 4-2** Zamanlama Fazı Ayarı

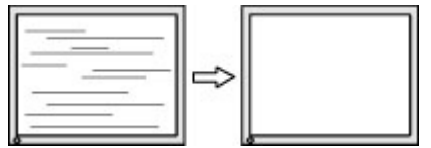

Ekran pozisyonunu düzeltmek için (Yatay Pozisyon veya Dikey Pozisyon):

- **1.** Monitör ön panelinden Menü düğmesine basarak Ekran Menüsü'nü açın, sonra da **Image Control** > **Horizontal Position**'ı (Görüntü Denetimi > Yatay Pozisyon) ve/veya **Vertical Position**'ı (Dikey Pozisyon) seçin.
- **2.** Monitör ön panelinden + (Artı) veya (Eksi) düğmelerine basarak monitörün görüntüleme alanındaki görüntünün pozisyonunu düzgün şekilde ayarlayın. Horizontal Position (Yatay Pozisyon), görüntüyü sola veya sağa kaydırır; Vertical Position (Dikey Pozisyon) görüntüyü yukarı veya aşağı kaydırır.

**Şekil 4-3** Yatay veya Dikey Pozisyon Ayarı

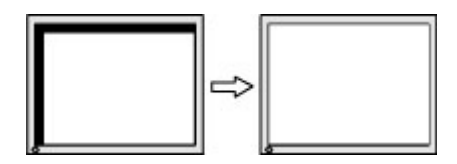

## **HP Display Assistant Yardımcı Programını Kullanma**

Yazılım ve belge CD'sinde yer alan HP Display Assistant, her monitör denetimi için tasarlanmış kolay anlaşılır yönergeler ve arka plan modelleri aracılığıyla ayar işlemi boyunca size yol gösteren bir yazılım yardımcı programıdır. Şunları sağlar:

- En iyi genel görüntü kalitesini elde etmek için adım adım yönergeler içeren Sihirbazları kullanarak doğru bir ekran kalibrasyonu.
- Monitörün ön panel düğmelerine ve Ekran menüsüne bağımlılığı azaltmak amacıyla monitör görüntüsü ve renk ayarları üzerinde yazılım denetimi.
- Çok kullanıcılı bir ortamda, her kullanıcı için tanımlanmış görüntü ön ayarları.
- İçeriğe ve çevre aydınlatmasına bağlı olarak tek bir kullanıcı için birden çok görüntü ön ayarı.
- Tek bir ekran veya etki alanındaki bir grup ekran için merkezi bir konsol uygulamasından gerçekleştirilecek uzaktan denetimi de içeren Varlık Yönetimi ve Güç Yönetimi yetenekleri.
- Ekrana güç tasarrufu modları uygulayan ve önceden belirlenmiş bir hareketsizlik süresinin ardından ekranın boşta (bekleme) moduna ayarlanması veya kapanmasına yönelik bir planlama güç tasarrufu özelliği uygulayan Güç Tasarrufu Eklentisi özelliği.

HP Display Assistant yardımcı programının iki işletim modu vardır: Sihirbaz ve Ekran modları. Tercih edilen kullanım yöntemi, monitör ayarlarını doğru bir şekilde yapmanız için size adım adım yol gösteren Sihirbaz modudur. Bu yöntem, tamamlandığında en iyi görüntü sonuçlarını elde etmeyi sağlayan bir adımlar dizisine dayanır.

## <span id="page-32-0"></span>**Monitör Koşullarını Tanımlama**

Aşağıdaki monitör koşullarını tanımlarken, monitör ekranında özel iletiler belirecektir:

- **Input Signal Out of Range—Change resolution setting to 1366 × 768 60Hz** (Giriş Sinyali Aralık Dışında—Çözünürlük ayarını 1280 × 1024 – 60Hz olarak değiştirin)—Çözünürlük ve/veya yenileme hızı monitörün desteklediğinden büyük bir değere ayarlandığından monitörün giriş sinyalini desteklemediğini belirtir (LE1851w ve LE1851wl modelleri).
- **Input Signal Out of Range—Change resolution setting to 1600 x 900 60Hz** (Giriş Sinyali Aralık Dışında—Çözünürlük ayarını 1680 x 1050 – 60Hz olarak değiştirin)—Çözünürlük ve/veya yenileme hızı monitörün desteklediğinden büyük bir değere ayarlandığından monitörün giriş sinyalini desteklemediğini belirtir (LE2001wm, LE2001w ve LE2001wl modelleri).
- **No Source Signal** (Kaynak Sinyali Yok)—Monitörün, monitör video giriş konektöründe bilgisayardan video sinyali almadığını gösterir. Bilgisayarın veya giriş sinyali kaynağının kapalı ya da güç tasarrufu modunda olup olmadığını denetleyin.
- **Auto Adjustment is in Progress** (Otomatik Ayarlama Devam Ediyor)—Otomatik ayarlama işlevinin etkin olduğunu belirtir.
- **Monitor Going to Sleep** (Monitör Beklemeye Geçiyor)—Ekran görüntüsünün bekleme moduna girdiğini belirtir.
- **Check Video Cable** (Video Kablosunu Kontrol Edin)—Video kablosunun bilgisayara düzgün şekilde takılmadığını belirtir.
- **OSD Lockout** (Ekran Menüsü Kilidi)—Ekran menüsü, ön paneldeki Menu (Menü) düğmesi 10 saniyeliğine basılı tutularak etkinleştirilebilir veya devre dışı bırakılabilir. Ekran menüsü kilitliyse, on saniye boyunca **OSD Lockout** (Ekran Menüsü Kilidi) uyarı iletisi görüntülenir.
	- Ekran menüsü kilitliyse, kilidini açmak için Menu (Menü) düğmesini 10 saniye basılı tutun.
	- Ekran menüsü kilitli değilse, kilitlemek için Menu (Menü) düğmesini 10 saniye basılı tutun.
- **Power Button Lockout** (Güç Düğmesi Kilidi)—Güç düğmesinin kilitli olduğunu gösterir. Güç düğmesi kilitliyse **Power Button Lockout** (Güç Düğmesi Kilidi) uyarı iletisi görüntülenir.
	- Güç düğmesi kilidi kilitliyse, güç düğmesi işlevini açmak için güç düğmesini 10 saniye basılı tutun.
	- Güç düğmesi kilidi açıksa, güç düğmesi işlevini kilitlemek için güç düğmesini 10 saniye basılı tutun.
- **Theft Mode Enabled (Hırsızlık Modu Devrede)**—Hırsızlık caydırma modunun etkinleştirildiğini gösterir. Hırsızlık caydırma, HP Display Assistant programında ayarlanabilen isteğe bağlı bir özelliktir. Hırsızlık caydırma modu, hem güç hem de ekran kabloları monitörden çıkarıldığında, monitör farklı bir bilgisayara bağlandığında ve hırsızlık caydırma PIN numarası zamanında girilmediğinde tetiklenir. Monitör hırsızlık caydırma modundayken, güç düğmesi dışındaki tüm ön panel düğmeleri devre dışı bırakılır.
- **Speaker Self-Test In Progress** (Hoparlör Otomatik Testi Yapılıyor)—Monitörün sol ve sağ hoparlörleri test ettiğini belirtir.

## <span id="page-33-0"></span>**Sleep Timer (Bekleme Süreölçer) Modu**

Sleep Timer (Bekleme Süreölçer) modu, monitörün her gün aynı saatte açılıp kapanmasını sağlayan bir enerji tasarrufu özelliğidir. Bu, monitördeki arka aydınlatma ampullerinin de ömrünü uzatır. Sleep Timer (Bekleme Süreölçer) modunun beş ayarı vardır:

- Set Current Time (Geçerli Saati Ayarla)
- Set Sleep Time (Bekleme Saatini Ayarla)
- Set On Time (Açılış Saatini Ayarla)
- Timer: On/Off (Süreölçer: Açık/Kapalı)
- Sleep Now (Şimdi Beklemeye Geç)

Süreölçeri ayarlamak için:

- **1. OSD Menu** (Ekran Menüsü) seçeneğini görüntülemek için monitörün ön panelindeki Menu (Menü) düğmesine basın.
- **2.** Aşağı doğru ilerleyin ve **Management** (Yönetim) seçeneğini vurgulayın.
- **3.** Menu (Menü) düğmesine basarak **Management** (Yönetim)'i seçin.
- **4.** Aşağı doğru kaydırın ve **Sleep Timer > Set Current Time** (Bekleme Süreölçer > Geçerli Zamanı Ayarla) öğelerini seçin.
- **NOT: Sleep Time** (Bekleme Saati) veya **On Time** (Açılış Saati) ayarını sıfırlamadan önce geçerli yerel saati ayarlamanız gerekir. Saatin 24 saatlik biçimde görüntülendiğine dikkat edin. Örneğin öğleden sonra 1:15, 13:15 olarak görüntülenir.

Elektrik kesilmesi veya monitöre elektrik gelmemesi süreölçeri 00:00 olarak sıfırlar. Bu olursa bekleme süreölçer modunu sıfırlamanız gerekir.

- **5.** Saati ayarlama moduna girmek için Menu (Menü) düğmesine bir kez basın.
- **6.** Saati ayarlamak için (Eksi) veya + (Artı) düğmesine basın.
- **7.** Dakikayı ayarlamak için Menu (Menü) düğmesine tekrar basın.
- **8.** Dakikayı ayarlamak için (Eksi) veya + (Artı) düğmesine basın.
- **9.** Seçtiğiniz saati sabitlemek için Menu (Menü) düğmesine basın.
- **10.** Geçerli saati ayarladıktan sonra, vurgu otomatik olarak **Set Sleep Time** (Bekleme Saatini Ayarla) saat kısmına geçer. **Sleep Time** (Bekleme Saati) seçeneğini ayarlamak için 6 ile 9 arasındaki adımları tekrarlayın.
- **11. Sleep Time** (Bekleme Saati) seçeneğini ayarlamak istemezseniz, Menu (Menü) düğmesine iki kez basın, sonra menüden çıkmak için **Save and Return** (Kaydet ve Geri Dön) seçeneğini belirleyin.
- **12. Sleep Time** (Bekleme Saati) seçeneği ayarlandıktan sonra, vurgu otomatik olarak **Set On Time** (Açılış Saatini Ayarla) saat kısmına geçer. **On Time** (Açılış Saati) seçeneğini ayarlamak için 6 ile 9 arasındaki adımları tekrarlayın.
- <span id="page-34-0"></span>**13. Sleep Timer** (Bekleme Süreölçer) ayarlarını etkinleştirmek için **Timer mode** (Süreölçer modu)'nu **On** (Açık) konumuna getirin.
- **14.** İşlemi tamamladığınızda, menüden çıkmak için **Save and Return** (Kaydet ve Geri Dön) seçeneğini belirleyin.

Beşinci seçenek olan **Sleep Now** (Şimdi Beklemeye Geç), monitörün arka aydınlatma ışıklarını hemen kapatır ve bir sonraki **On Time** (Açılış Saati) etkinleşene veya monitörün düğmesine basılmasına kadar bekleme modunda kalır.

## **sRGB Desteği**

Monitör, renk yönetimi için resim teknolojisi endüstrisinde kullanılan renk standartlarına uygun olan sRGB'yi destekleyecek şekilde tasarlanmıştır.

sRGB desteğinden yararlanmak için monitörün renk sıcaklığını sRGB olarak değiştirmeli ve sRGB renk profili (ICM) dosyasını yüklemelisiniz.

**NOT:** sRGB renk sıcaklığı ön ayarı, sRGB resimlerinin bilgisayar ekranındaki görüntülerini iyileştirir ancak yine de bazı renk farklılıkları oluşabilir.

## **Renk Sıcaklığını Değiştirme**

- **1.** Ekran Menüsünün **Main Menu** (Ana Menü) seçeneğini açmak için, monitörün ön panelindeki Menu (Menü) düğmesine basın.
- **2. Color** (Renk) öğesini seçin.
- **3. sRGB**'yi seçin.
- **4. Save and Return** (Kaydet ve Geri Dön)'ü seçerek menüden çıkın.

### **sRGB ICM Dosyasını Microsoft Windows 2000 ve Windows XP için Yükleme**

- **NOT:** Aşağıdaki yordamı tamamlamak için yönetici veya yönetici grubunun bir üyesi olarak oturum açmış olmalısınız. Bilgisayar bir ağa bağlıysa, ağ ilkesi ayarları bu yordamı tamamlamanıza engel olabilir. sRGB ICM dosyası, Windows 95 ve Windows NT işletim sistemlerini desteklemez.
	- **1.** Denetim Masası'nda **Görüntü** simgesini tıklatın.
	- **2. Görüntü Özellikleri** pencerelerinde **Ayarlar** sekmesini seçin, sonra **Gelişmiş** düğmesini tıklatın.
	- **3. Renk Yönetimi** sekmesini seçin ve **Ekle** düğmesini tıklatarak **Profil İlişkilendirmesini Ekle** iletişim kutusunu açın.
	- **4. sRGB Color Space Profile.icm** dosyasını seçin ve **Ekle** düğmesini tıklatın.
	- **5.** Monitörünüzde renk profilini etkinleştirmek için, bunu Varsayılan Görüntü Profili olarak ayarlamalısınız. **sRGB Color Space Profile** öğesini seçin, sonra **Varsayılan Olarak Ata** düğmesini tıklatın.
	- **6. Uygula** veya **Tamam** düğmesini tıklatın.

### <span id="page-35-0"></span>**Microsoft Windows Vista İçin sRGB ICM Dosyasını Yükleme**

- **1.** Denetim Masası'nda **Görünüm ve Kişiselleştirme** simgesini tıklatın.
- **2. Kişiselleştirme** seçeneğini tıklatın.
- **3. Görüntü Ayarları** seçeneğini tıklatın.
- **4. Gelişmiş Ayarlar** düğmesini tıklatın.
- **5. Renk Yönetimi** sekmesini ve ardından **Renk Yönetimi** düğmesini tıklatın.
- **6. Gelişmiş** sekmesini ve ardından **Sistem Varsayılanlarını Değiştir** düğmesini tıklatın.
- **7. Aygıtlar** sekmesinde, **Ekle** düğmesini tıklatın.
- **8.** RGB Color Space Profile.icm dosyasını seçin ve **Tamam** düğmesini tıklatın.
- **9.** Monitör için bir renk profilini etkinleştirmek için bunu Varsayılan Görüntü Profili olarak ayarlamalısınız. **sRGB Color Space Profile** öğesini seçin, sonra **Varsayılan Olarak Ata** düğmesini tıklatın.

### **Microsoft Windows 7 için sRGB ICM Dosyasını Yükleme**

- **1.** Denetim Masası'nda **Görünüm ve Kişiselleştirme** simgesini tıklatın.
- **2. Görüntü** öğesini tıklatın.
- **3. Görüntü ayarlarını değiştir** öğesini tıklatın.
- **4. Gelişmiş ayarlar** öğesini tıklatın.
- **5. Renk Yönetimi** sekmesini ve ardından **Renk Yönetimi** düğmesini tıklatın.
- **6. Gelişmiş** sekmesini ve ardından **Sistem Varsayılanlarını Değiştir** düğmesini tıklatın.
- **7. Aygıtlar** sekmesinde, **Ekle** düğmesini tıklatın.
- **8. sRGB Color Space Profile.icm** dosyasını seçip **Tamam** düğmesini tıklatın.
- **9.** Monitör için bir renk profilini etkinleştirmek için bunu Varsayılan Görüntü Profili olarak ayarlamalısınız. **sRGB Color Space Profile** öğesini seçin, sonra **Varsayılan Olarak Ata** düğmesini tıklatın.

# <span id="page-36-0"></span>**A Sorun Giderme**

## **Sık Karşılaşılan Sorunları Çözme**

Aşağıdaki tabloda olası sorunlar, her sorunun olası nedeni ve önerilen çözümler verilmektedir.

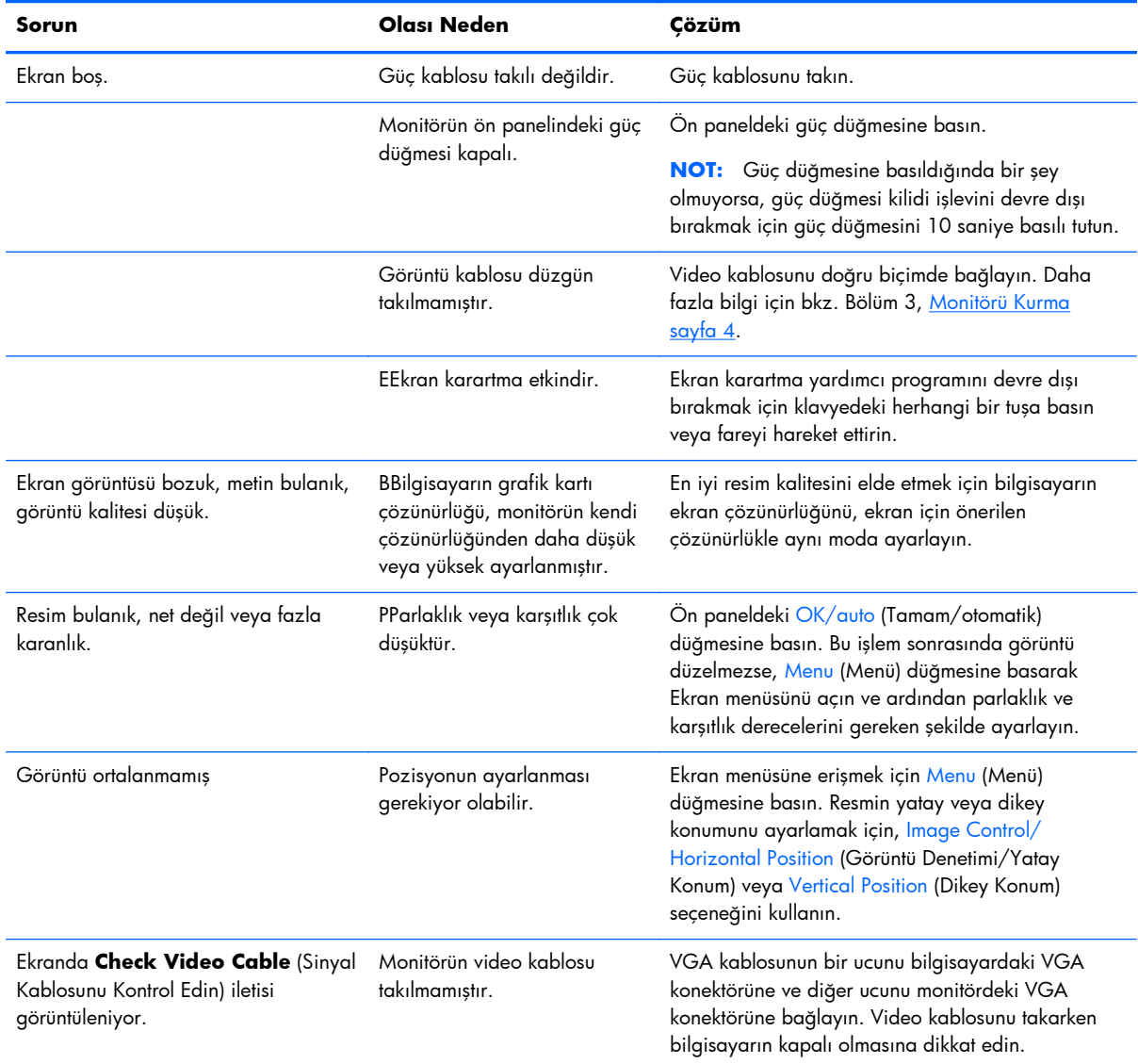

<span id="page-37-0"></span>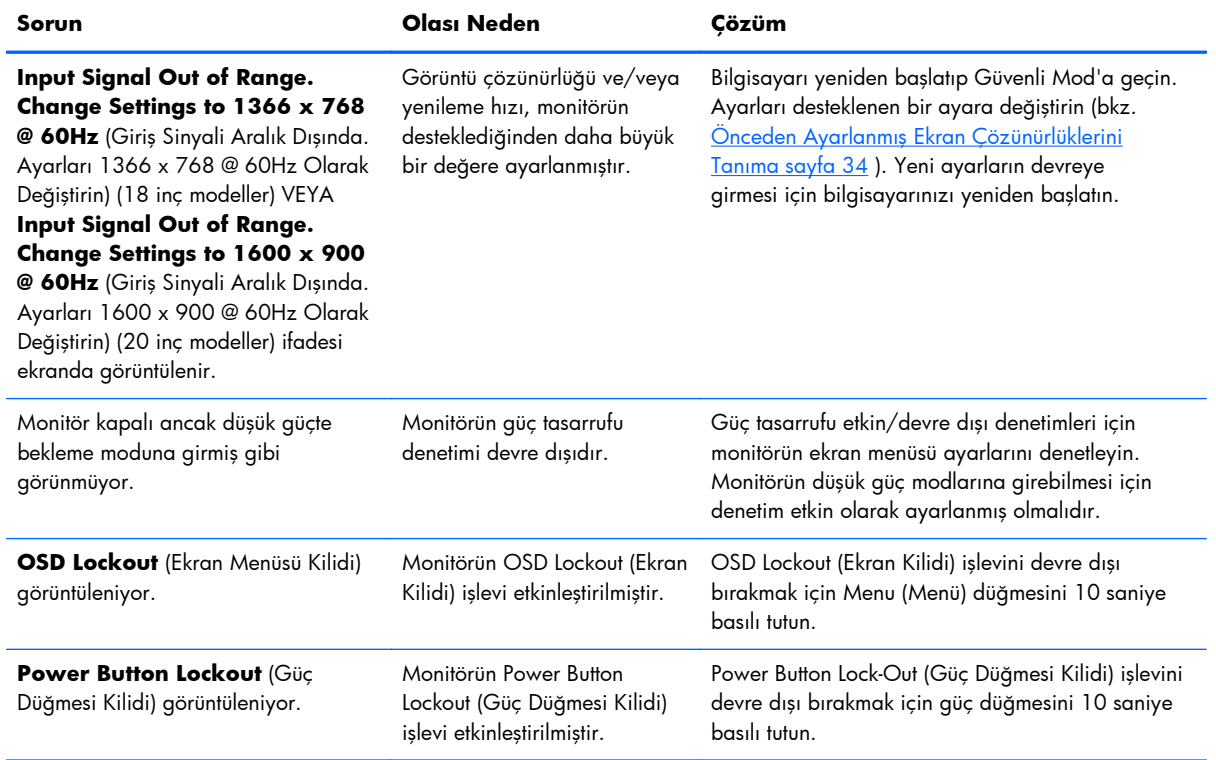

## **Çevrimiçi Teknik Destek**

Teknik destek bilgilerine, kullanıcı tarafından uygulanabilen çözüm araçlarına, çevrimiçi yardıma, BT uzmanlarının bir araya geldiği iletişim ortamlarına, birden çok satıcı içeren kapsamlı bir bilgi tabanına ve izleme/tanılama araçlarına çevrimiçi olarak erişmek için<http://www.hp.com/support> adresini ziyaret edin:

## **Teknik Desteği Arama Hazırlığı**

Bu bölümdeki sorun giderme ipuçlarını kullanarak sorunu çözemiyorsanız, teknik desteği aramanız gerekebilir. Aradığınızda aşağıdaki bilgileri hazır edin:

- Monitörün model numarası
- Monitörün seri numarası
- Faturadaki satın alma tarihi
- Sorunun oluştuğu koşullar
- Alınan hata iletileri
- Donanım yapılandırması
- Kullanmakta olduğunuz donanım ve yazılımın adı ve sürümü

# <span id="page-38-0"></span>**B Teknik Özellikler**

**NOT:** Tüm performans özellikleri, bileşen üreticileri tarafından sağlanmaktadır. Performans özellikleri, tüm HP bileşen üreticilerinin tipik performans düzeyi özelliklerinin en üst değerleri olarak verilmiştir. Bileşenlerin gerçek performansları daha yüksek ya da daha düşük olabilir.

## **LE1851w, LE1851wl ve LE1851wt Modelleri**

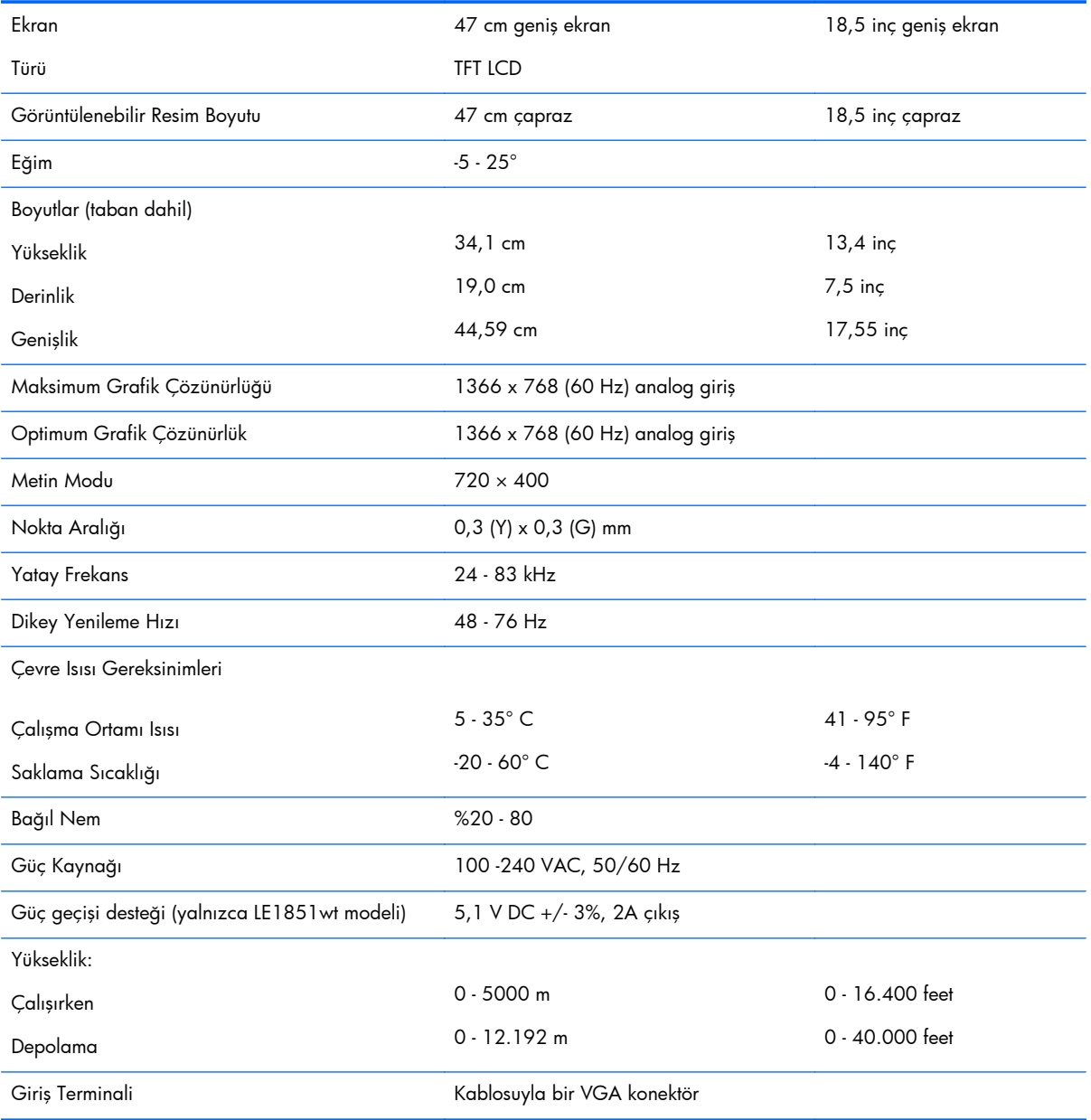

#### **Tablo B-1 LE1851w, LE1851wl ve LE1851wt Teknik Özellikleri**

## <span id="page-39-0"></span>**LE2001w ve LE2001wl Modelleri**

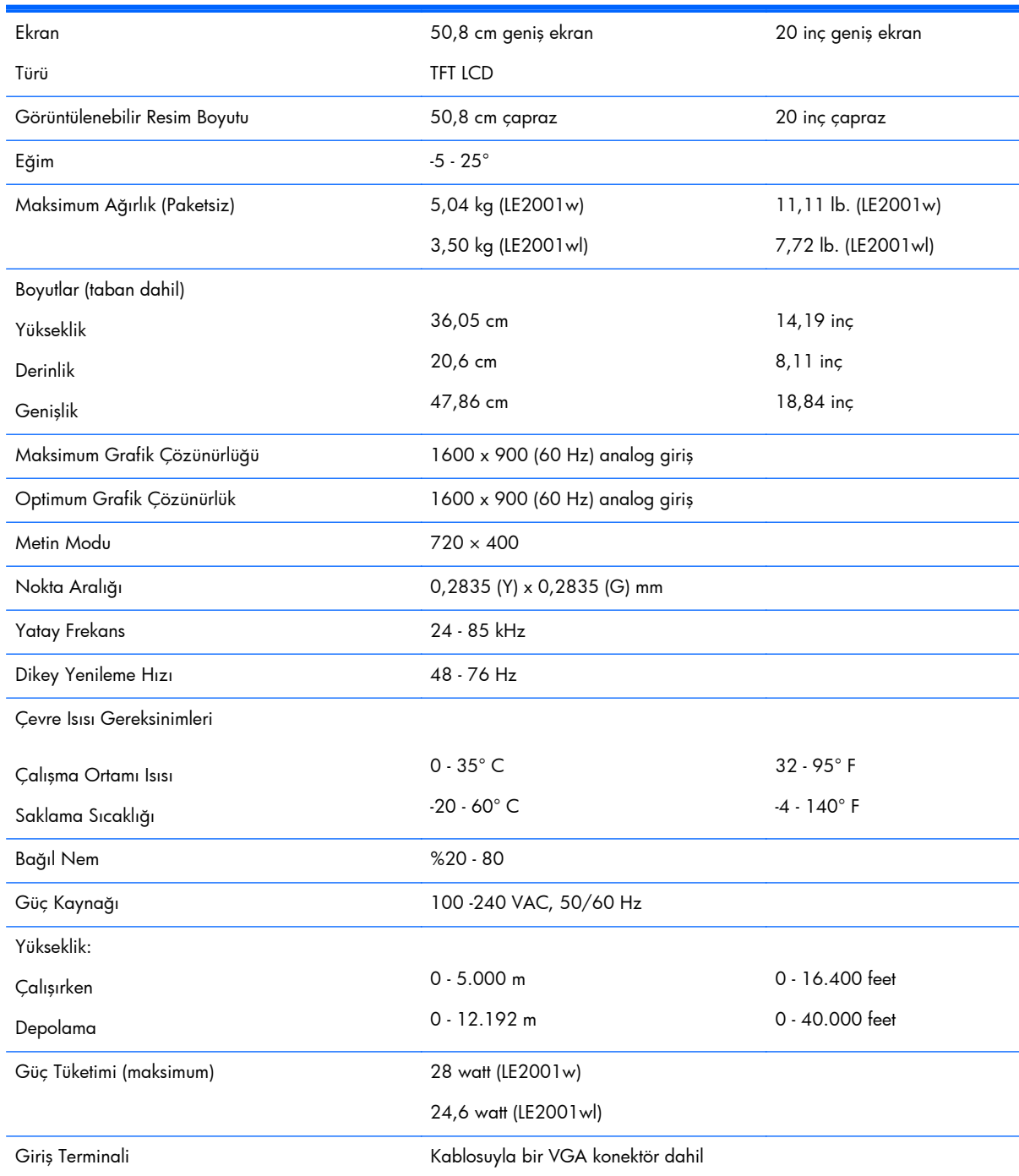

#### **Tablo B-2 LE2001w ve LE2001wl Teknik Özellikleri**

# <span id="page-40-0"></span>**LE2001wm Modeli**

### **Tablo B-3 LE2001wm Teknik Özellikleri**

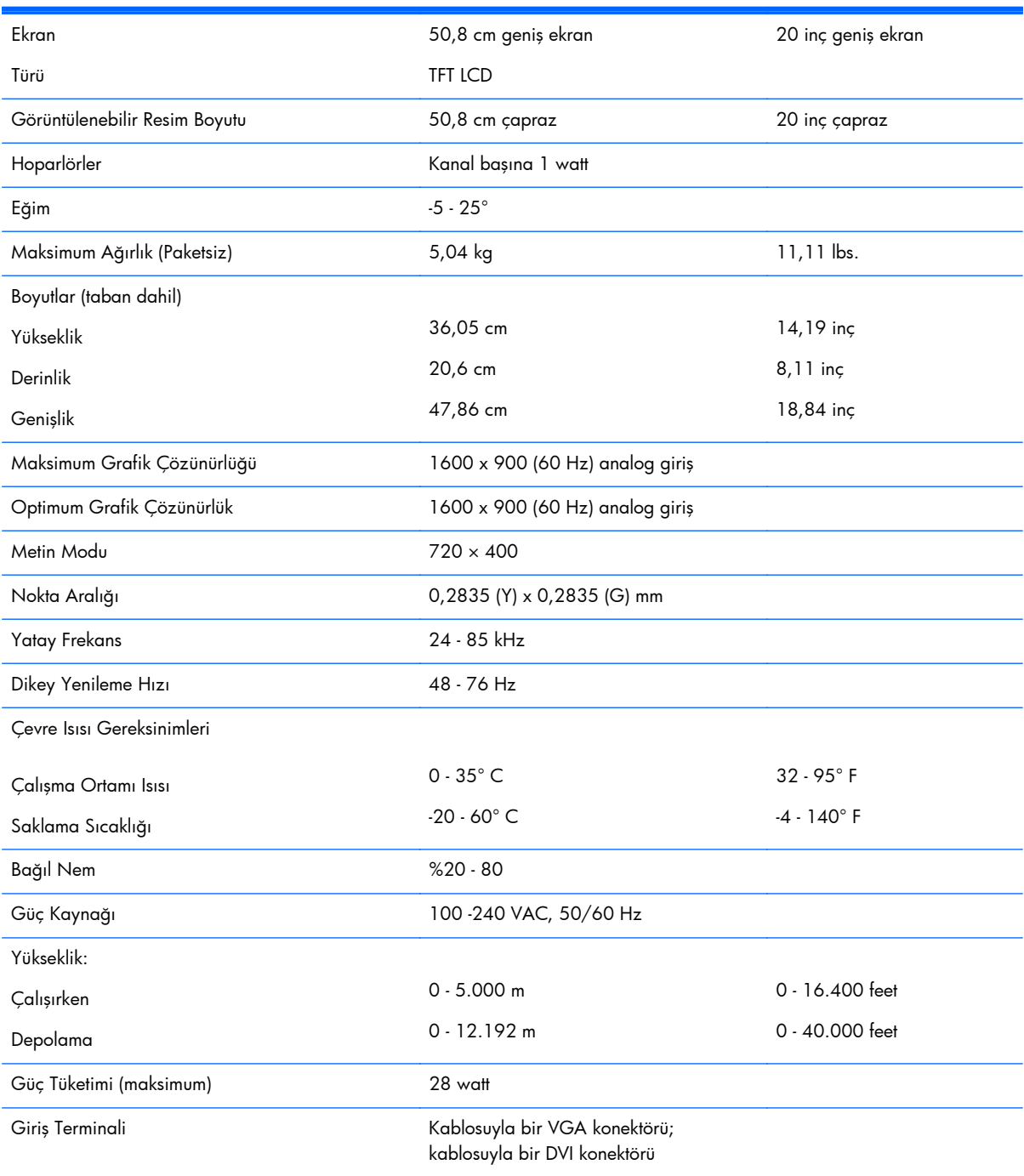

# <span id="page-41-0"></span>**Önceden Ayarlanmış Ekran Çözünürlüklerini Tanıma**

Aşağıda listelenen ekran çözünürlükleri en sık kullanılan modlardır; bunlar fabrikada ayarlanan varsayılan değerlerdir. Bu monitör, önceden ayarlanan bu modları otomatik olarak tanır. Bunlar uygun boyutta ve ekranın ortasında görünür.

### **LE1851w, LE1851wl ve LE1851wt Modelleri**

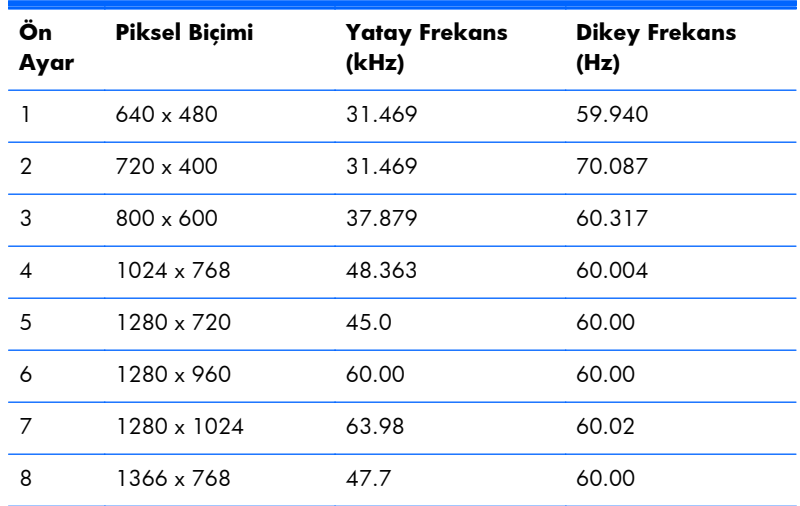

#### **Tablo B-4 Fabrika Önayar Modları**

### **LE2001w, LE2001wl ve LE2001wm Modelleri**

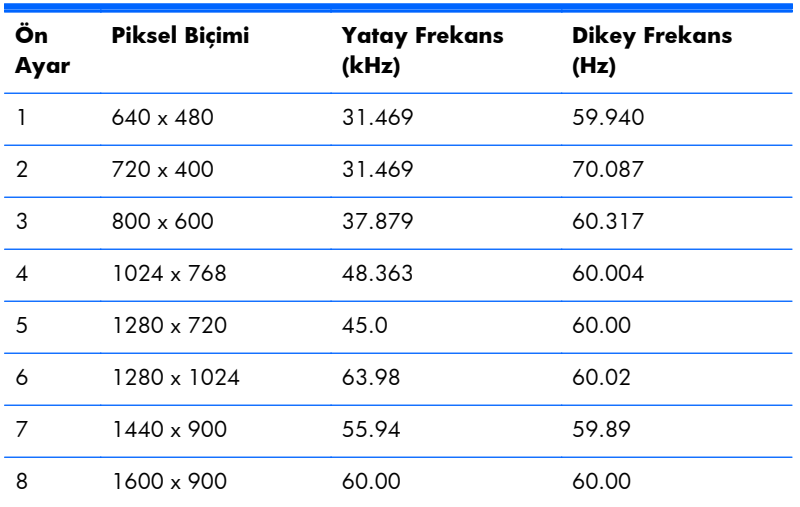

#### **Tablo B-5 Fabrika Önayar Modları**

## <span id="page-42-0"></span>**Kullanıcı Modu Girme**

Aşağıdaki durumlarda, görüntü denetleyici sinyali zaman zaman önceden ayarlanmamış bir modu çağırabilir:

- Standart grafik adaptörü kullanmıyorsanız.
- Önceden ayarlanmış bir mod kullanmıyorsanız.

Bu durum söz konusu olursa, ekran menüsünü kullanarak monitör ekranı parametrelerini yeniden ayarlamanız gerekebilir. Değişiklikleriniz bu modlardan herhangi birine veya tümüne uygulanabilir ve belleğe kaydedilir. Monitör otomatik olarak yeni ayarı saklar ve daha sonra yeni modu önayarlı bir modu tanıdığı biçimde tanır. Fabrika önayarı modlarına ek olarak, girilip kaydedilebilen 10 kullanıcı modu (LE1851w modeli) veya 15 kullanıcı modu (LE2001w ve LE2001wm modelleri) vardır.

## **Enerji Tasarrufu Özelliği**

Monitör düşük güç durumunu destekler. Monitör yatay ve/veya dikey eşitleme sinyalinin olmadığını algılarsa, düşük güç durumuna geçilir. Bu sinyallerin gelmediği algılandığı zaman, monitör ekranı kararır, arka ışık söner ve güç ışığı koyu sarı renge dönüşür. Monitör düşük güç durumundayken 2 watt'tan az güç kullanır. Monitör normal çalışma moduna geçerken kısa bir ısınma süresi vardır.

Enerji tasarrufu özelliğini (bazen güç yönetimi özellikleri de denir) ayarlama yönergeleri için bilgisayarın el kitabına bakın.

**NOT:** Yukarıda anlatılan güç tasarrufu özelliği yalnızca enerji tasarrufu özelliklerine sahip bilgisayarlara bağlı olduğunda çalışır.

Monitörün Enerji Tasarrufu yardımcı programındaki ayarları seçerek, monitörü önceden belirlenen bir zamanda düşük güç durumuna girecek şekilde programlayabilirsiniz. Monitörün Enerji Tasarrufu yardımcı programı ekranın düşük güç durumuna girmesine neden olursa, güç ışığı koyu sarı renkte yanıp söner.

# <span id="page-43-0"></span>**C Resmi Kurum Mevzuat Bildirimleri**

## **Ulusal Haberleşme Komisyonu Bildirimi**

Bu donatı test edilmiş ve FCC Kuralları Bölüm 15 uyarınca, B Sınıfı Dijital aygıt sınırlamalarına uygun olduğu sonucuna varılmıştır. Sınırlar, yüklemedeki zararlı girişime karşı uygun koruma sağlamak amacıyla tasarlanmıştır. Bu donanım, radyo frekansı enerjisi üretir, kullanır ve yayabilir; bu yönergelere uygun şekilde kurulmaz ve kullanılmazsa, radyo haberleşmesine zarar veren parazitlere neden olabilir. Ancak, belli bir kurulumda parazit oluşmayacağı garantisi yoktur. Bu donatı radyo ve televizyon alıcısında etkileşime neden oluyorsa (bunu donatıyı kapatıp açarak anlayabilirsiniz), kullanıcı aşağıdaki önlemlerden birini veya birkaçını deneyerek sorunu düzeltmeye çalışmalıdır:

- Alıcı anteninin yönünü veya yerini değiştirin.
- Alıcı ile donatı arasındaki mesafeyi artırın.
- Donatıyı, alıcınızın bağlı olduğu elektrik devresinde değil, başka bir devrede bulunan prize takın.
- Yardım için satıcınıza veya deneyimli bir radyo veya televizyon teknisyenine danışın.

### **Değişiklikler**

FCC, bu aygıt üzerinde kullanıcı tarafından yapılacak ve Hewlett-Packard Company tarafından açıkça onaylanmamış herhangi bir değişikliğin kullanıcının donanımı çalıştırma yetkisini ortadan kaldırabileceğinin kullanıcıya bildirilmesini zorunlu kılar.

### **Kablolar**

Bu aygıta yapılacak bağlantılar, FCC Yönetmelik ve Mevzuatları'na uygunluğu sağlamak amacıyla metalik RFI/EMI konektör başlığı olan korumalı kablo ile yapılmalıdır.

## **FCC Amblemini Taşıyan Ürünler için Uygunluk Beyanı (Yalnızca Amerika Birleşik Devletleri için)**

Bu aygıt, FCC Yönetmelikleri'nin 15. Bölümüne uygundur. Kullanım şu iki koşula tabidir:

- **1.** Bu aygıt zararlı girişime neden olmamalıdır.
- **2.** Bu aygıt, istenmeyen şekilde çalışmasına neden olsa bile alınan her türlü girişimi kabul etmelidir.

Ürününüzle ilgili bilgi almak için başvuru adresi:

Hewlett Packard Company

P. O. Box 692000, Mail Stop 530113

Houston, Texas 77269-2000

1-800-HP-INVENT (1-800 474-6836) numaralı telefonu arayabilirsiniz.

FCC bildirimi hakkındaki sorular için başvuru adresi:

<span id="page-44-0"></span>Hewlett Packard Company

P. O. Box 692000, Mail Stop 510101

Houston, Texas 77269-2000

(281) 514-3333 numaralı telefonu da arayabilirsiniz.

Bu ürünü tanımlamak için, ürünün üzerinde bulunan Parça, Seri veya Model numarasını kullanın.

## **Canadian Notice**

This Class B digital apparatus meets all requirements of the Canadian Interference-Causing Equipment Regulations.

## **Avis Canadien**

Cet appareil numérique de la classe B respecte toutes les exigences du Règlement sur le matériel brouilleur du Canada.

## **Avrupa Birliği Mevzuat Bildirimi**

CE işaretine sahip olan ürünler aşağıdaki AB Yönergeleriyle uyumludur:

- Düşük Voltaj Yönergesi 2006/95/EC
- EMC Yönergesi 2004/108/EC
- Yürürlükte olduğu yerlerde Ecodesign Yönergesi 2009/125/EC

Bu ürünün CE Uyumluluğu, HP tarafından sağlanmış, CE işaretli doğru AC adaptörü ile kullanıldığında geçerlidir.

Bu yönergelere uyum, HP tarafından bu ürün veya ürün ailesi için yayınlanan ve ürün belgelerinizde veya aşağıdaki web sitesinde bulunabilecek (yalnızca İngilizce) AB Uygunluk Beyanı'nda listelenmiş yürürlükteki uyumlulaştırılmış Avrupa standartlarına (Avrupa normları) uygunluk anlamına gelir: <http://www.hp.eu/certificates> (arama alanına ürün numarasını yazın).

Uyum, ürün üzerinde yer alan aşağıdaki uygunluk işaretlerinden biri ile belirtilir:

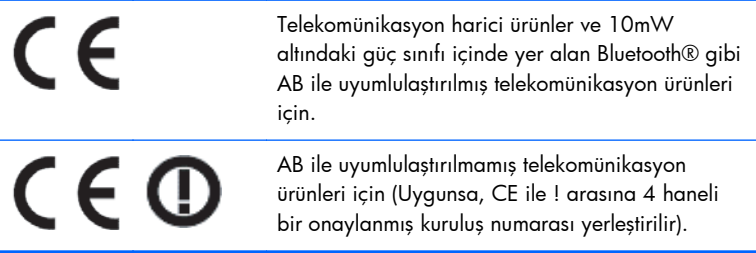

Lütfen, ürün üzerinde sağlanan yasal düzenleme etiketine başvurun.

Yasal düzenleme konularında başvuru noktası şurasıdır: Hewlett-Packard GmbH, Dept./MS: HQ-TRE, Herrenberger Strasse 140, 71034 Boeblingen, ALMANYA.

## <span id="page-45-0"></span>**Alman Ergonomi Bildirimi**

"GS" onay işaretini taşıyan HP ürünleri, bu işareti taşıyan HP markalı bilgisayarlar, klavyeler ve monitörlerin oluşturduğu sistemin bir parçası olarak ilgili ergonomik koşulları karşılar. Bu ürünle birlikte verilen kurulum kılavuzları yapılandırma bilgilerini de kapsar.

## **Japanese Notice**

この装置は、クラスB情報技術装置です。この装置は、家庭環 境で使用することを目的としていますが、この装置がラジオや テレビジョン受信機に近接して使用されると、受信障害を引き 起こすことがあります。取扱説明書に従って正しい取り扱いを して下さい。

**VCCI-B** 

## **Korean Notice**

이 기기는 가정용(B급)으로 전자파적합등록을 한 기기로서 주 B급 기기 로 가정에서 사용하는 것을 목적으로 하며, 모든 지역에서 사 (가정용 방송통신기기) 용할 수 있습니다.

## **Güç Kablosu Seti Gereksinimleri**

Monitörün güç kaynağı Otomatik Hat Değiştirme (ALS) özelliğine sahiptir. Bu özellik, monitörünüzün 100-120V veya 200-240V arasındaki voltajlarda çalışabilmesini sağlar.

Bu monitörle verilen güç kablosu takımı (esnek kablo veya duvar fişi), donatıyı satın aldığınız ülkedeki kullanım koşullarını karşılar.

Başka bir ülke için güç kablosu almanız gerekirse, söz konusu ülkede kullanım için onaylanmış bir güç kablosu satın almanız gerekir.

Güç kablosu, ürünün elektrik değerleri etiketindeki voltaj ve akım değerlerine ve ürüne uygun olmalıdır. Kablonun voltaj ve akım değerleri, ürünün üzerinde yazılı olan voltaj ve akım değerlerinden yüksek olmalıdır. Ayrıca, kablonun çapı en az 0,75 mm² veya 18 AWG, kablo boyu ise 1,8 m (6 feet) ile 3,6 m (12 feet) arasında olmalıdır. Kullanacağınız kablo türüyle ilgili sorularınız için, yetkili HP servisine başvurun.

Güç kablosu, üzerine basılmayacak ve sıkışmayacak şekilde yerleştirilmelidir. Fişe, elektrik prizine ve kablonun üründen çıktığı yere özellikle dikkat edilmelidir.

### **Japonya Güç Kablosu Gereksinimleri**

Japonya'da bu ürünü yalnızca ürünle birlikte verilen güç kablosuyla kullanın.

**DİKKAT:** Bu ürünle birlikte verilen güç kablosunu başka ürünlerle kullanmayın.

# <span id="page-46-0"></span>**Ürün Çevre Bildirimleri**

### **ENERGY STAR® Onayı**

ENERGY STAR® sertifikası işaretini taşıyan HP Ekranlar, ABD Çevre Koruma Kurumu (EPA) ENERGY STAR programının koşullarını karşılar. EPA ENERGY STAR® sertifikası işareti, EPA tarafından verilmiş bir onay anlamına gelmez. ENERGY STAR Ortağı olan Hewlett Packard Company, bu ürünün enerjinin verimli kullanılmasını amaçlayan ENERGY STAR® programının koşullarını karşıladığını belirlemiştir.

Aşağıdaki ENERGY STAR® sertifikası işareti, ENERGY STAR onaylı tüm ekranlarda bulunur:

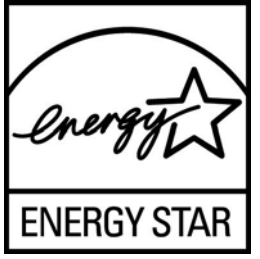

Ekranlar ve bilgisayarlar için ENERGY STAR® programı şartnameleri, EPA tarafından enerji verimliliğini artırmak ve evlerde, işyerlerinde ve fabrikalarda enerjiyi daha verimli kullanan donatılar sayesinde hava kirliliğini azaltmak üzere geliştirilmiştir. Ürünlerin bu hedefe ulaşabilmesinin bir yolu da, ürün kullanımda değilken güç tüketimini azaltmak için Microsoft Windows güç yönetimi özelliğini kullanmaktır.

Güç yönetimi özelliği, kullanıcı bir süre işlem yapmadığında bilgisayarın düşük güç veya "bekleme" modunu başlatmasını sağlar. ENERGY STAR® onaylı harici bir ekranla birlikte kullanıldığında, bu özellik ekran için benzer güç yönetimi özelliklerini de destekler. Enerji tasarrufu sağlayan bu özelliklerden yararlanmak için kullanıcılar ENERGY STAR onaylı bilgisayarlar ve ekranlardaki varsayılan güç yönetimi ayarlarını kullanmalıdır. ENERGY STAR onaylı bilgisayarlardaki varsayılan güç yönetimi ayarları, sistem AC gücüyle çalışırken aşağıdaki gibi hareket etmek üzere önceden ayarlanmıştır:

- Kullanıcı 15 dakika boyunca işlem yapmadığında harici ekranı kapatma
- Kullanıcı 30 dakika boyunca işlem yapmadığında bilgisayarda düşük güçte bekleme modunu başlatma

Kullanıcı bilgisayarı kullanmaya devam ettiğinde, ENERGY STAR® onaylı bilgisayarlar düşük güçte bekleme modundan çıkar ve ENERGY STAR onaylı ekranlar çalışmaya devam eder. Örnek olarak, kullanıcının güç/bekleme düğmesine basması, bir aygıttan giriş sinyali alma, Wake On LAN (WOL) özelliği etkinken bir ağ bağlantısından giriş sinyali alma, vb. verilebilir.

ENERGY STAR® programı, çevreye faydaları ve güç yönetimi özelliğinin sağladığı potansiyel enerji tasarrufu ve ekonomik faydalar hakkında ilave bilgiler<http://www.energystar.gov/powermanagement> adresindeki EPA ENERGY STAR Güç Yönetimi Web sitesinde bulunabilir.

### **Malzemelerin Atılması**

Bazı HP ürünleri, ürün ömrünün sonunda ekran LCD'sindeki fluoresan lambada özel işlem gerektiren cıva içerir.

Bu malzemelerin çöpe atılması çevresel etkileri nedeniyle yönetmeliklerle düzenlenebilir. Çöpe atma veya geri dönüşüm bilgileri için yerel yetkililerinize veya Electronic Industries Alliance (EIA) <http://www.eiae.org>kurumuna başvurun.

## <span id="page-47-0"></span>**Avrupa Birliğindeki Ev Kullanıcıları İçin Atık Cihazların Çöpe Atılması**

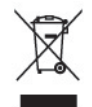

Ürünün veya paketinin üstündeki bu simge, ürünün diğer ev atıklarıyla beraber atılmaması gerektiğini gösterir. Bunun yerine atık cihazınızı, atık elektrikli ve elektronik cihazların geri dönüştürülmesi için belirtilen toplama noktasına teslim ederek atmak sizin sorumluluğunuzdadır. Atılma sırasında atık ekipmanınızın ayrı toplanması ve geri dönüştürülmesi doğal kaynakların korunmasına yardımcı olacak ve insan sağlığı ile çevreyi koruyacak biçimde geri dönüşüm yapılmasını güvence altına alacaktır. Geri dönüştürülmesi için atık cihazınızı nereye teslim edebileceğiniz hakkında daha fazla bilgi için lütfen belediyenize, ev atıkları çöp hizmetlerine veya ürünü aldığınız mağazaya başvurun.

### **HP Geri Dönüşüm Programı**

HP, müşterilerini kullanılmış elektronik donanımı, HP orijinal yazıcı kartuşlarını ve şarj edilebilir pilleri geri dönüştürmeye teşvik eder. Geri dönüşüm programları hakkında daha fazla bilgi için <http://www.hp.com/recycle>adresine gidin.

### **Kimyasal Maddeler**

HP, REACH (Avrupa Parlamentosu ve Konseyi'nin 1907/2006 No'lu EC Düzenlemesi) gibi yasal zorunluluklara uymak için, müşterilerine ürünlerindeki kimyasal maddelerle ilgili bilgi vermeye özen gösterir. Bu ürünün kimyasal bilgileriyle ilgili rapor şu adreste bulunabilir: [http://www.hp.com/go/](http://www.hp.com/go/reach) [reach](http://www.hp.com/go/reach).

## **Tehlikeli Maddelerin Sınırlandırılması (TMS)**

JIS C 0950, 2005 tarihli Japon yasal düzenlemesi, 1 Temmuz 2006 tarihinden sonra satışa sunulan belirli kategorilerdeki elektronik malzemeler için üreticilerin Malzeme İçeriği Bildiriminde bulunmalarını zorunlu kılmaktadır. Bu ürüne ilişkin JIS C 0950 malzeme bildirimi için şu adresi ziyaret edin:[http://www.hp.com/go/jisc0950.](http://www.hp.com/go/jisc0950)

2008年、日本における製品含有表示方法、JISC0950が公示されました。製 造事業者は、2006年7月1日以降に販売される電気·電子機器の特定化学 物質の含有につきまして情報提供を義務付けられました。製品の部材表示 につきましては、www.hp.com/go/jisc0950を参照してください。

### 产品中有毒有害物质或元素的名称及含量

根据中国 《电子信息产品污染控制管理办法》

#### <span id="page-48-0"></span>LCD 显示器

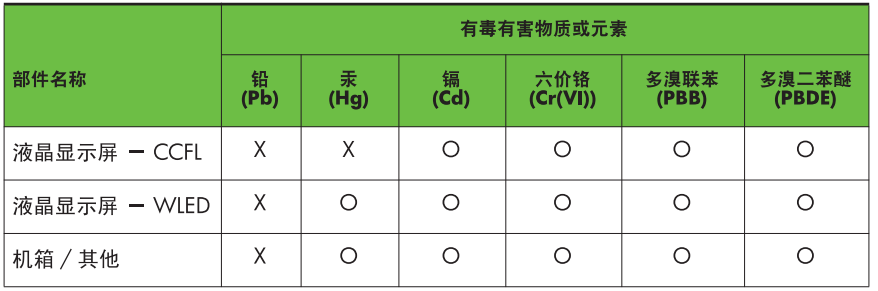

O: 表示该有毒或有害物质在该部件所有均质材料中的含量均在 SJ/T11363-2006 标准规定的限量要求以下。

X: 表示该有毒或有害物质至少在该部件的某一均质材料中的含量超出 SJ/T11363-2006 标准规定的限量要求。

表中标有 "X" 的所有部件都符合欧盟 RoHS 法规, 即 "欧洲议会和欧洲理 事会 2003 年 1 月 27 日关于在电子电气设备中限制使用某些有害物质的 2002/95/EC 号指令"。

注: 环保使用期限的参考标识取决于产品正常工作的温度和湿度等条件。

### **Türkiye EEE Yönetmeliği**

EEE Yönetmeliğine Uygundur

# <span id="page-49-0"></span>**D LCD Monitör Kalitesi ve Piksel İlkesi**

TFT monitörü, sorunsuz performansı garantilemek için HP standartlarına uygun olarak üretilen yüksek duyarlılık teknolojisini kullanır. Buna rağmen, ekranda küçük parlak veya koyu noktalar olarak görünen görüntü kusurları bulunabilir. Bu yalnızca HP LCD'ye özgü bir sorun olmayıp, tüm satıcılar tarafından sunulan ürünlerde kullanılan tüm LCD ekranlarında yaygın olan bir durumdur. Bu kusurlara bir veya daha fazla hatalı piksel veya alt piksel neden olur.

- Piksel; bir kırmızı, bir yeşil ve bir mavi alt pikselden oluşur.
- Hatalı bir tam piksel her zaman açık (koyu bir arka planda parlak bir nokta) veya her zaman kapalıdır (parlak bir arka planda koyu bir nokta). İlki ikincisinden daha kolay görülebilir.
- Hatalı bir alt piksel (nokta hatası), hatalı bir tam pikselden daha zor görünebilir ve yalnızca özel bir arka planda görünebilir.

Hatalı pikselleri bulmak için, monitör normal çalışma koşullarına, desteklenen çözünürlük ve yenileme hızındaki normal çalışma modunda ve yaklaşık 50 cm (20 inç) uzaklıktan izlenmelidir.

HP, sektörün zamanla daha az görüntü hatası bulunan LCD'ler üretecek şekilde gelişeceğini tahmin etmektedir. Bu gelişmeler oldukça, yönergeler bunlara uygun olarak düzenlenecektir.